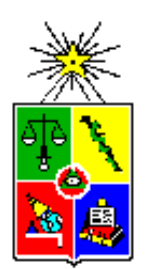

UNIVERSIDAD DE CHILE FACULTAD DE CIENCIAS FÍSICAS Y MATEMÁTICAS DEPARTAMENTO DE INGENIERÍA CIVIL

# **ESTRUCTURAS PREDISEÑADAS CON MODELACIÓN BIM PARA EDIFICIOS INDUSTRIALES, UTILIZANDO ELEMENTOS ESTÁNDAR PREFABRICADOS DE HORMIGÓN Y ACERO**

# **MEMORIA PARA OPTAR AL TITULO DE INGENIERO CIVIL**

# **CESAR NICOLAS MARTINEZ SILVA**

PROFESOR GUÍA: DAVID ALBERTO CAMPUSANO BROWN

MIEMBROS DE LA COMISIÓN: RICARDO ENRIQUE ROJAS PIZARRO WILLIAM GEORGE WRAGG LARCO

> SANTIAGO DE CHILE 2019

RESUMEN DE LA MEMORIA PARA OPTAR AL TITULO DE: INGENIERO CIVIL POR: CÉSAR NICOLÁS MARTÍNEZ SILVA FECHA: 26/08/2019 PROFESOR GUIA: DAVID CAMPUSANO BROWN

# **ESTRUCTURAS PREDISEÑADAS CON MODELACIÓN BIM PARA EDIFICIOS INDUSTRIALES, UTILIZANDO ELEMENTOS ESTÁNDAR PREFABRICADOS DE HORMIGÓN Y ACERO.**

El desarrollo constructivo de edificaciones prefabricadas en los últimos años ha incorporado nuevas tecnologías, no obstante, su absorción por parte del mercado ha sido muy lenta. Unas de estas tecnologías es la metodología BIM. El Building Information Modeling ha demostrado proveer de beneficios notables a las empresas asociadas al rubro de la ingeniería y de la construcción. Este trabajo busca aprovechar algunos de esos beneficios y tiene por objetivo el de generar un catálogo dinámico de naves industriales con la ayuda de dos softwares computacionales: Revit y Dynamo.

El usuario deberá ingresar los parámetros identificadores del galpón a la interfaz gráfica de Dynamo para recibir como respuesta un modelo 3D, en Revit, de la estructura con información sobre sus elementos componentes: itemizado de piezas, cubicación de materiales y presupuesto estimado de obra gruesa.

Este documento pretende servir como una guía para el usuario y además explicar la caja negra que hay detrás de los resultados, esto es, el método de análisis estructural utilizado para seleccionar los elementos constituyentes del galpón de acuerdo a la información geométrica suministrada, y el algoritmo empleado en Dynamo para generar el modelo en Revit.

# Tabla de contenido.

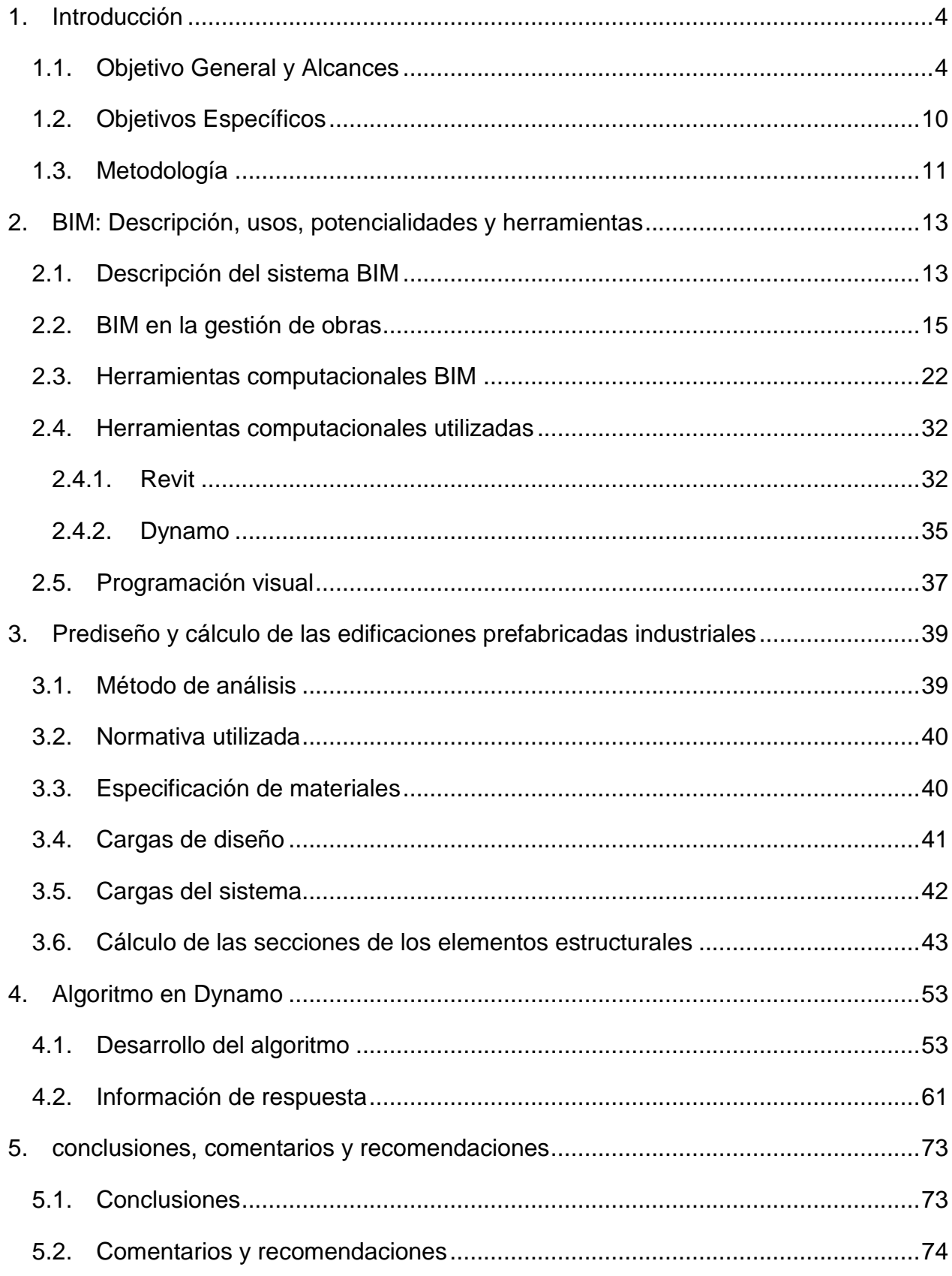

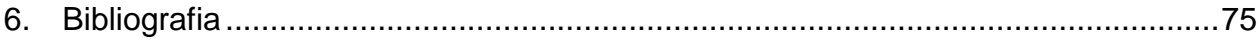

### <span id="page-4-0"></span>**1. INTRODUCCIÓN**

l

# <span id="page-4-1"></span>**1.1. Objetivo General y Alcances**

El objetivo de la presente memoria es generar un catálogo dinámico de estructuras tipo para bodegas industriales de una sola nave. Las estructuras consideradas poseen pilares prefabricados de hormigón armado y sección cuadrada, vigas principales y secundarias de acero, y costaneras de techo y pared de acero, dejándose fuera los paneles de cierre, arriostramiento de techo y lateral, y las estructuras bajo el nivel de piso terminado: fundaciones y pavimentos.

De este catálogo se debe obtener: a) Visualización en 3D de la estructura, b) Definición geométrica de piezas y c) Presupuesto estimativo de la obra gruesa.

A partir de la definición geométrica de la necesidad del usuario, se construye un modelo automatizado 3D en Revit con documentación instantánea. Los parámetros geométricos a ingresar son: Altura de hombro [m], Luz [m], Módulo<sup>1</sup> [m], Nº de Módulos [-] y Pendiente de techo [%] [\(Figura 1\)](#page-4-2).

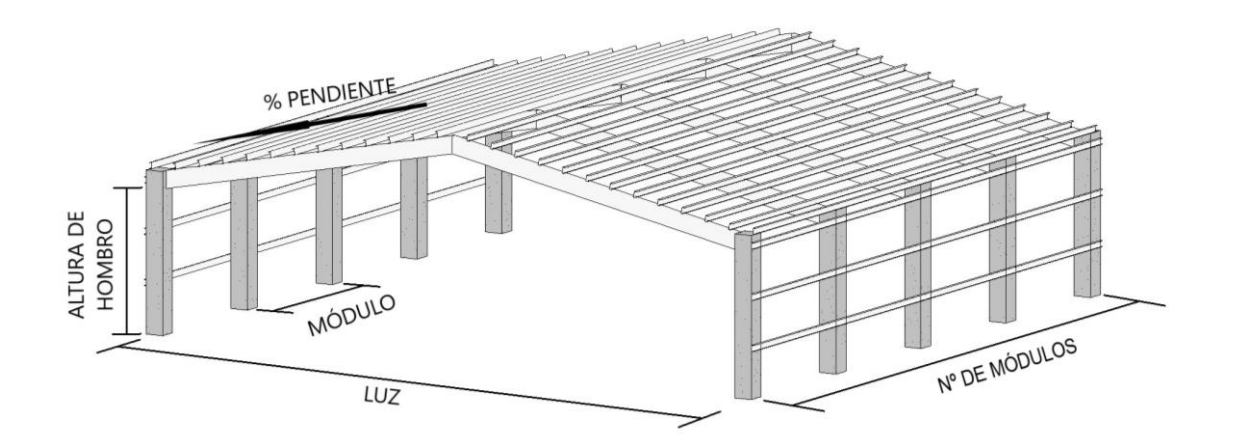

<span id="page-4-2"></span>**Figura 1. Galpón esquemático, se identifican parámetros geométricos relevantes.**

<sup>1</sup> Cuando se habla de edificios industrializables, como es el caso de las naves industriales, estos deben construirse o diseñarse sobre una retícula que permita tener la mayor cantidad de elementos repetidos. Luego, la creación sistemática de tipos presupone una bien entendida ordenación de medidas, generándose de esta manera lo que se denominará Módulo [\(Figura 1\)](#page-4-2), el cual corresponde al espaciamiento uniforme de la retícula en la dirección más larga de la estructura.

Los datos serán ingresados a un script en Dynamo [\(Figura 2\)](#page-5-0) encargado de generar el modelo en Revit.

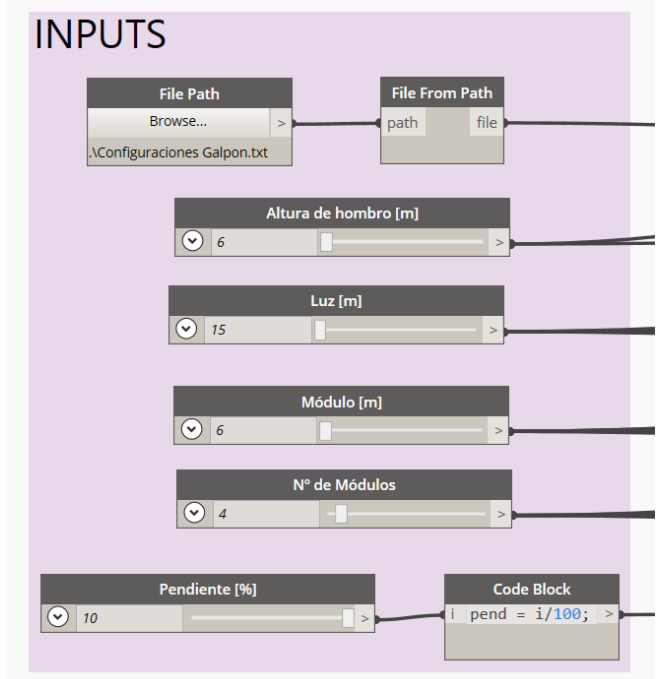

**Figura 2. Inputs de la rutina.**

<span id="page-5-0"></span>Esta rutina analizará los datos ingresados y los comparará con un archivo de texto, generado a partir de una planilla en Excel [\(Figura 3.\)](#page-5-1) llamada "Configuraciones Galpon.xlsx", que contiene la información de los elementos estandarizados que conforman el galpón para 350 configuraciones geométricas diferentes.

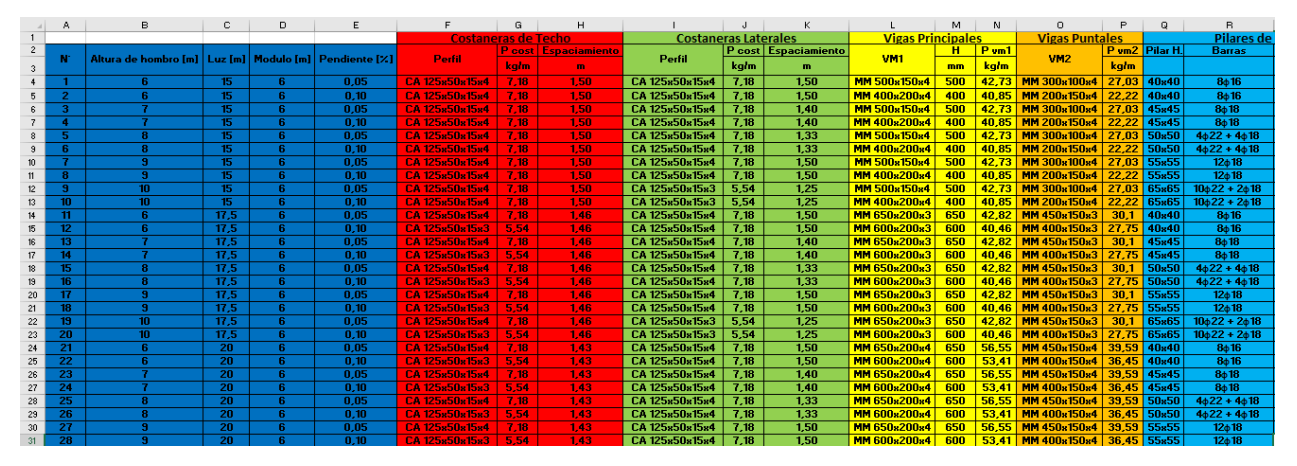

<span id="page-5-1"></span>**Figura 3. Planilla generada en Excel que funcionará como base de datos.**

Los elementos a utilizar en el modelo son los siguientes:

• **Pilares prefabricados de H.A. [\(Figura 4\)](#page-6-0)**

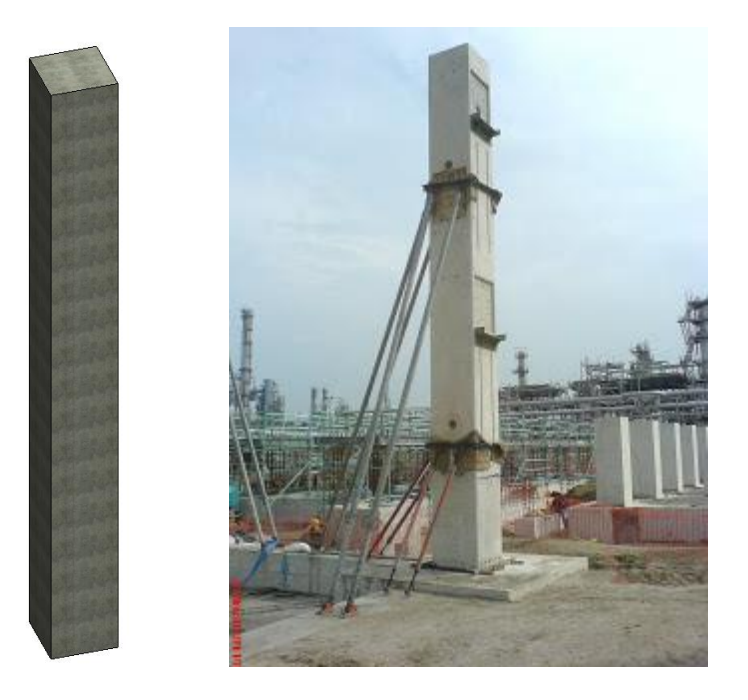

**Figura 4. Pilar prefabricado de hormigón armado y sección cuadrada.**

<span id="page-6-0"></span>• **Vigas principales de acero [\(Figura 5\)](#page-6-1)**

<span id="page-6-1"></span>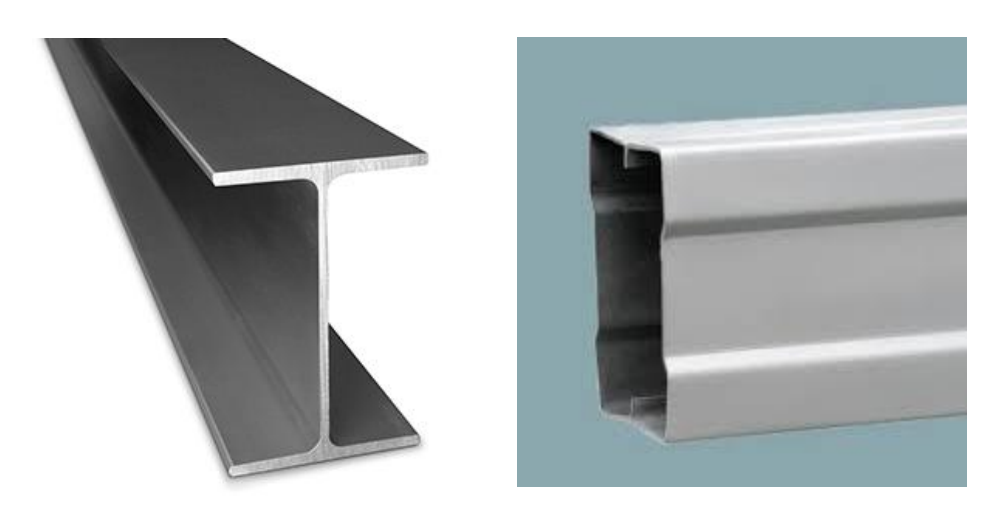

**Figura 5. Perfiles de acero utilizados como vigas de los marcos principales (IN y MM).**

• **Vigas puntales (o secundarias) de acero [\(Figura 6\)](#page-7-0)**

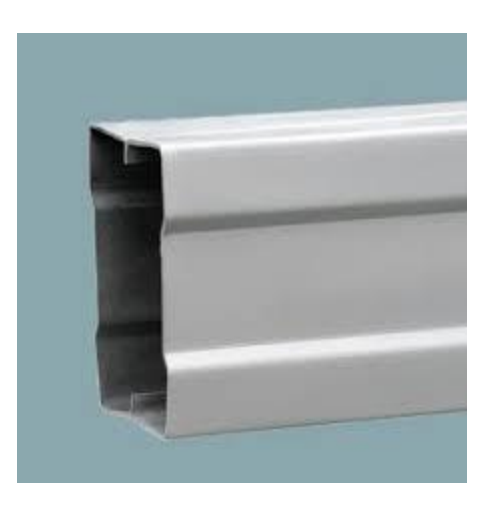

<span id="page-7-0"></span>**Figura 6. Perfil utilizado como viga puntal entre marcos (MM).**

• **Costaneras laterales y de techo [\(Figura 7\)](#page-7-1).**

<span id="page-7-1"></span>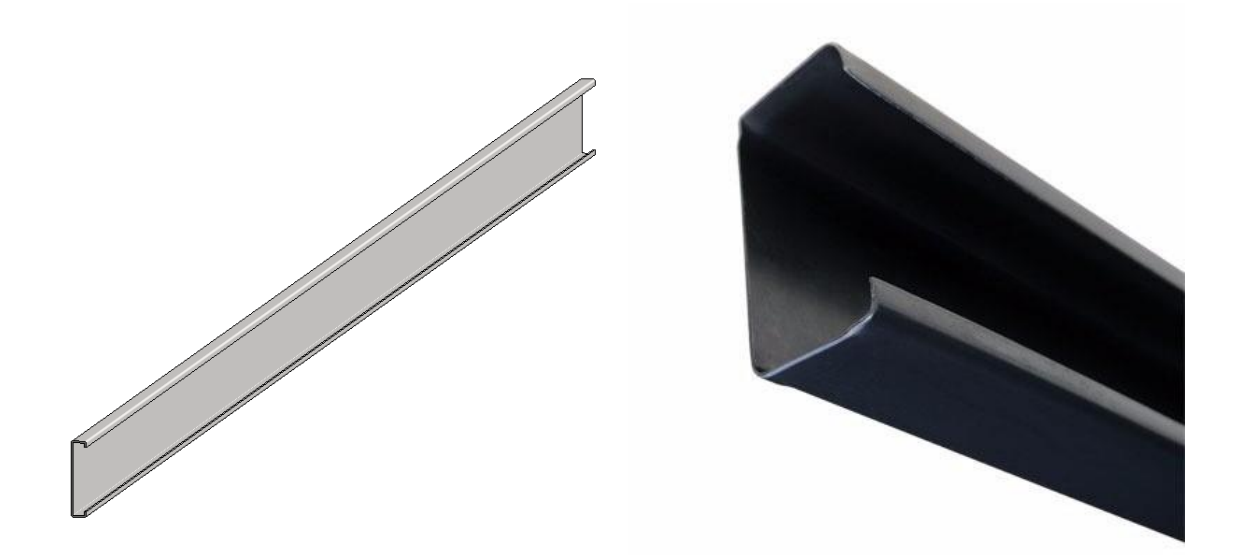

**Figura 7. Perfil utilizado para costaneras laterales y de techo (perfiles CA).**

Los parámetros geométricos del galpón tienen valores límite mínimos y máximos que restringen el problema [\(Tabla 1\)](#page-8-0).

<span id="page-8-0"></span>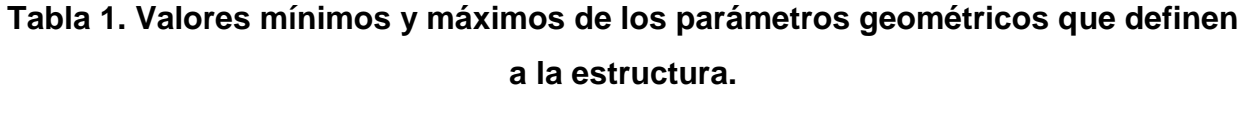

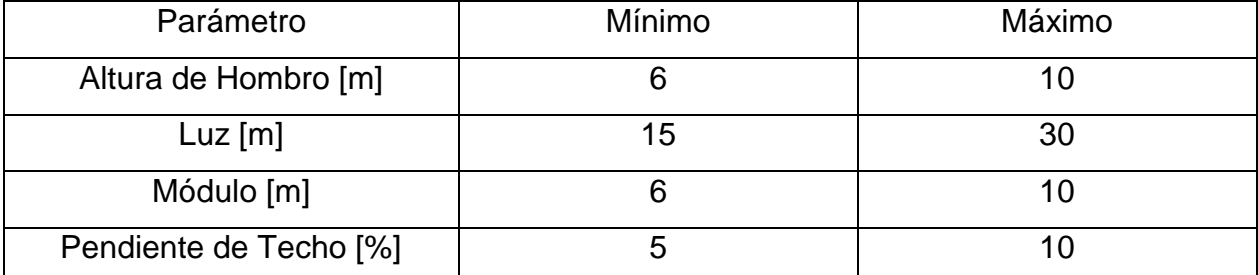

Para cada una de las soluciones propuestas se definen condiciones de diseño específicas, que tienen relación con las cargas soportadas por la estructura. Estas cargas dependen de la zona donde se vaya a emplazar la edificación y de la materialidad empleada en sus elementos. En particular, en este trabajo se considerarán soluciones en base a columnas de hormigón armado y vigas de acero, donde el sistema resistente corresponde al de un marco mixto empotrado en ambas direcciones con conexiones soldadas. De esta forma, las sobrecargas y parámetros sísmicos considerados en el prediseño son los mostrados en la [Tabla](#page-8-1) 2.

**Tabla 2. Parámetros sísmicos considerados en el prediseño.**

<span id="page-8-1"></span>

|   | Coef. Sísmico Máximo |
|---|----------------------|
| ഥ | מ מ∩                 |

El propósito de esta memoria es hacer un listado con información de materiales de las soluciones, y no realizar el cálculo de la ingeniería de detalle de los elementos del proyecto. Por lo tanto, el prediseño contempla un análisis básico y simple que servirá para verificar sus elementos bajo las distintas solicitaciones consideradas.

Las secciones se diseñan en base a modelos estructurales simplificados que cumplen con las normativas vigentes en resistencia y comportamiento. Las costaneras se modelan como barras simplemente apoyadas, las vigas principales como barras doblemente empotradas (pero sin empotramiento perfecto) y las columnas como barras empotradas.

Los precios utilizados para los materiales se muestran en la [Tabla 3.](#page-9-0) Los precios de acero de refuerzo, de perfiles estructurales y de hormigón consideran las pérdidas por despuntes y exceso de material.

<span id="page-9-0"></span>

| Acero de refuerzo hormigón | 0,075 UF/kg          |
|----------------------------|----------------------|
| Acero de perfiles          | $0,15$ UF/kg         |
| Hormigón estructural       | $6 \text{ UF/m}^3$   |
| Molde piezas prefabricadas | $0,1 \text{ UF/m}^2$ |
| Transporte y montaje       | 1,0 UF/Ton           |

**Tabla 3. Precios considerados para el presupuesto.**

El modelo 3D generado en Revit permite obtener documentación automática de la estructura, se generan dos planos con visualizaciones del galpón e información en tablas de un presupuesto estimado. Para más detalles de la información de salida, ver los ejemplos expuestos en el capítulo 4, sección 4.2.

# <span id="page-10-0"></span>**1.2. Objetivos Específicos**

Con el fin de generar este catálogo dinámico, se deben cumplir los siguientes puntos:

- Estudiar el método de modelación BIM en Revit.
- Estudiar el funcionamiento de la programación visual en Dynamo y de las capacidades del software aplicado a la modelación en Revit.
- Generar un listado con todas las configuraciones geométricas y sus respectivas secciones de elementos que cumplen con la capacidad estructural requerida.
- Definir el formato para el ingreso de los datos al programa.
- Diseñar un catálogo dinámico que entregue visualización de la estructura, itemizado, cubicación de materiales y costo estimado del proyecto en documentos generados de forma automática.

#### <span id="page-11-0"></span>**1.3. Metodología**

La metodología de trabajo adoptada se describe a continuación:

- Fue necesario revisar el método de modelación BIM para entender las posibilidades que ofrece esta metodología. Existen softwares BIM enfocados a distintas fases de un proyecto. Para este trabajo en particular, se estudió a cabalidad el software Revit de Autodesk. Por otro lado, para hacer la rutina en Dynamo, que construye el modelo en Revit, se estudiaron dos lenguajes de programación: DesignScript y Python, utilizando diversos canales informativos: páginas web, videos en Youtube, tesis, informes, literatura y comunicación oral. Se hizo necesario aplicar ambos lenguajes para poder generar un algoritmo extenso, en vez de ocupar un gran número de nodos, ya que se vuelve cada vez más complejo entender el algoritmo al tener mucha información visual en pantalla. El uso de DesignScript y Python permite sintetizar la rutina dejándola más manejable y entendible.
- Se generó una planilla en Excel con los cálculos que determinan las secciones de los elementos correspondientes a las 350 configuraciones geométricas. El cálculo de las secciones se hizo considerando las cargas que afectan a cada elemento estructural en forma independiente, tomando como modelo de análisis estructural un marco simple empotrado en ambas direcciones. Por esta razón se tomó sección cuadrada para los pilares y se omitió el uso de riostras laterales. Luego la planilla Excel se exporta a un archivo de texto para que la rutina coteje los parámetros ingresados y obtenga los perfiles de ese caso.
- Definir donde y de qué manera se ingresarán los datos al programa. Para esto fue necesario aprender sobre el funcionamiento de Dynamo y en particular las formas en que este software admite información de entrada.
- Desarrollar un algoritmo que, con los datos de entrada, coteje en una base de datos externa (archivo de texto con información de perfiles a utilizar) y arroje un

modelo 3D en Revit con parámetros de interés para obtener cubicaciones, definición de elementos y presupuesto estimado.

# <span id="page-13-0"></span>**2. BIM: DESCRIPCIÓN, USOS, POTENCIALIDADES Y HERRAMIENTAS**

### <span id="page-13-1"></span>**2.1. Descripción del sistema BIM**

Building Information Modeling (BIM) se define como el proceso de generación y gestión de datos de un proyecto de construcción a lo largo de su ciclo de vida. Es una plataforma para compartir conocimientos y comunicarse entre los participantes del proyecto.

El modelo BIM, nombre usual y redundantemente aplicado al modelo de la información de la construcción, es principalmente una representación digital tridimensional de un edificio y de sus características intrínsecas. Está hecho de componentes de construcción inteligentes que incluyen atributos de datos y reglas paramétricas para cada objeto. Por ejemplo, una puerta de cierto material y dimensión está relacionada de manera paramétrica y está alojada en una pared, [Figura 8.](#page-13-2)

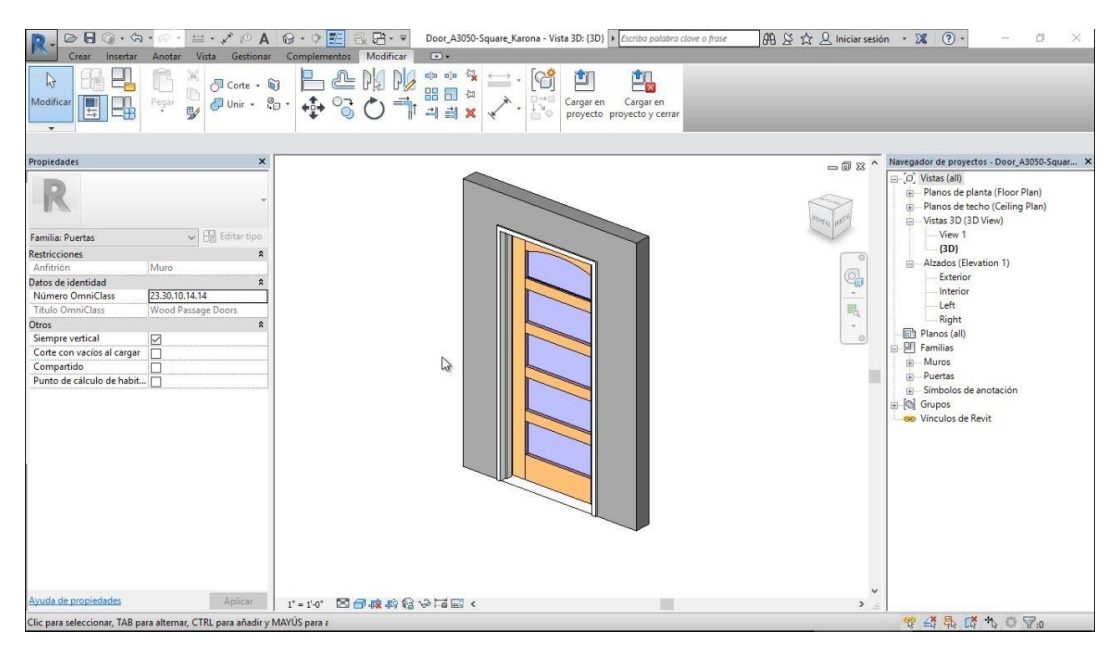

**Figura 8. Elemento de puerta alojado en un muro, Revit.**

<span id="page-13-2"></span>Además, BIM proporciona vistas y representaciones consistentes y coordinadas del modelo digital. Esto ahorra mucho tiempo al diseñador, ya que cada vista se coordina a través de la inteligencia integrada del modelo. Según el National BIM Standard-United States Version 3, BIM es "una representación digital de las características físicas y funcionales de una instalación. Sirve como un recurso de conocimiento compartido para obtener información sobre una instalación que forma una base confiable para las decisiones durante su ciclo de vida, desde el inicio en adelante".

Se pueden generar representaciones 3D de alta calidad a partir de modelos BIM. Si el contratista sólo usa el modelo para comunicar mejor el concepto en 3D y no profundiza en la información incorporada en el modelo, no se está aprovechando todo el potencial de la herramienta. Otras veces, la metodología BIM se practica internamente dentro de una sola organización del proyecto y no se comparte con el resto de las organizaciones. Por ejemplo, una empresa de arquitectos puede decidir diseñar un modelo BIM y usarlo para visualización y análisis de energía. La empresa puede incluso tener una colaboración interna. Sin embargo, el arquitecto puede decidir proporcionar los dibujos en dos dimensiones y restringir el acceso al modelo. Esto dificultaría la participación del gerente de construcción a menos de que este cree un nuevo modelo.

En un enfoque más colaborativo se permite compartir el modelo entre el ingeniero, el arquitecto, el gerente de construcción y los subcontratistas. El gerente de construcción puede usar los modelos BIM para generar informes de construcción, coordinación, planificación, cronograma y estimación de costos. Después de que los esfuerzos de colaboración se hayan completado (ej: Coordinación MEP<sup>2</sup> entre contratistas, ingenieros y arquitectos), el contratista especializado puede utilizar la información del modelo BIM para prefabricar los elementos requeridos. Otro enfoque más íntimo es cuando el gerente de construcción, el equipo de ingeniería, el arquitecto y el propietario comparten contractualmente el riesgo y la recompensa. Esto es posible a través de la entrega de proyectos integrados habilitados por BIM. Estos dos últimos enfoques alientan a los equipos a producir mejores dibujos y a reducir el tiempo y el costo de los proyectos en forma colaborativa.

<sup>2</sup> MEP es el acrónimo de "Mechanical, Electrical and Plumbing", referente a las instalaciones mecánicas, eléctricas e hidrosanitarias (plomería).

#### <span id="page-15-0"></span>**2.2. BIM en la gestión de obras**

La utilización de la metodología BIM en la industria de la construcción nacional es aún incipiente. En general existe desconocimiento y no se tienen claros los incentivos para cambiar la forma en que se ha trabajado tradicionalmente. Además, las empresas no logran cuantificar adecuadamente los beneficios al trabajar con BIM. Según los resultados de la Encuesta Nacional BIM 2016, los beneficios económicos (aumento de honorarios y margen de ganancia) y los beneficios de proyecto (reducción del tiempo de desarrollo y construcción, y reducción de conflictos en obra) son percibidos principalmente por usuarios regulares [\(Figura 9\)](#page-15-1).

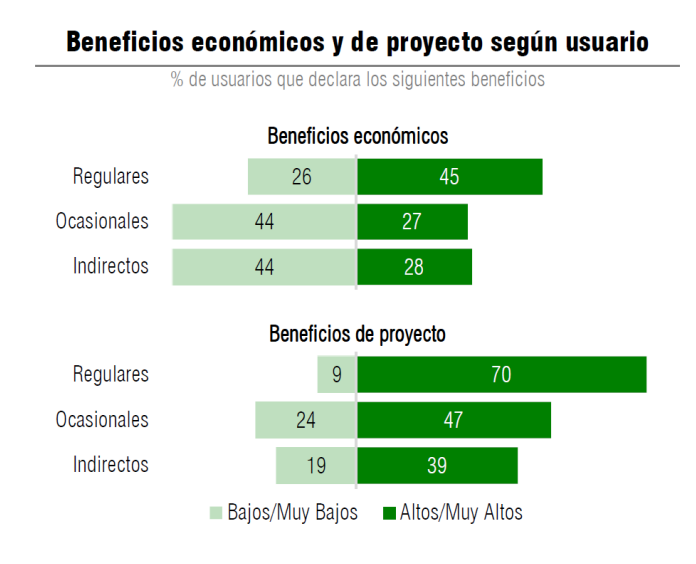

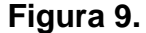

# <span id="page-15-1"></span>**Beneficios económicos y de proyecto según usuario (LOYOLA, M., 2016, Encuesta Nacional BIM 2016: Informe de Resultados)**

La adopción de BIM a nivel del sector se da principalmente en la etapa de diseño, por lo que los desafíos se plantean a nivel de construcción y operación, y consecuentemente con los profesionales vinculados a estas etapas. Por otro lado, los proyectos que están utilizando BIM son, en su mayoría, proyectos de mayor complejidad, pero el sector declara que BIM se puede utilizar en cualquier proyecto. A nivel regional existen algunos niveles de avance, principalmente impulsado por los procesos de licitación pública.

Existen muchos usos para el BIM por cada participante del proyecto. La [Figura 10](#page-16-0) esquematiza estos usos dentro de las cuatro grandes fases de un proyecto: Prediseño, diseño, construcción y operación.

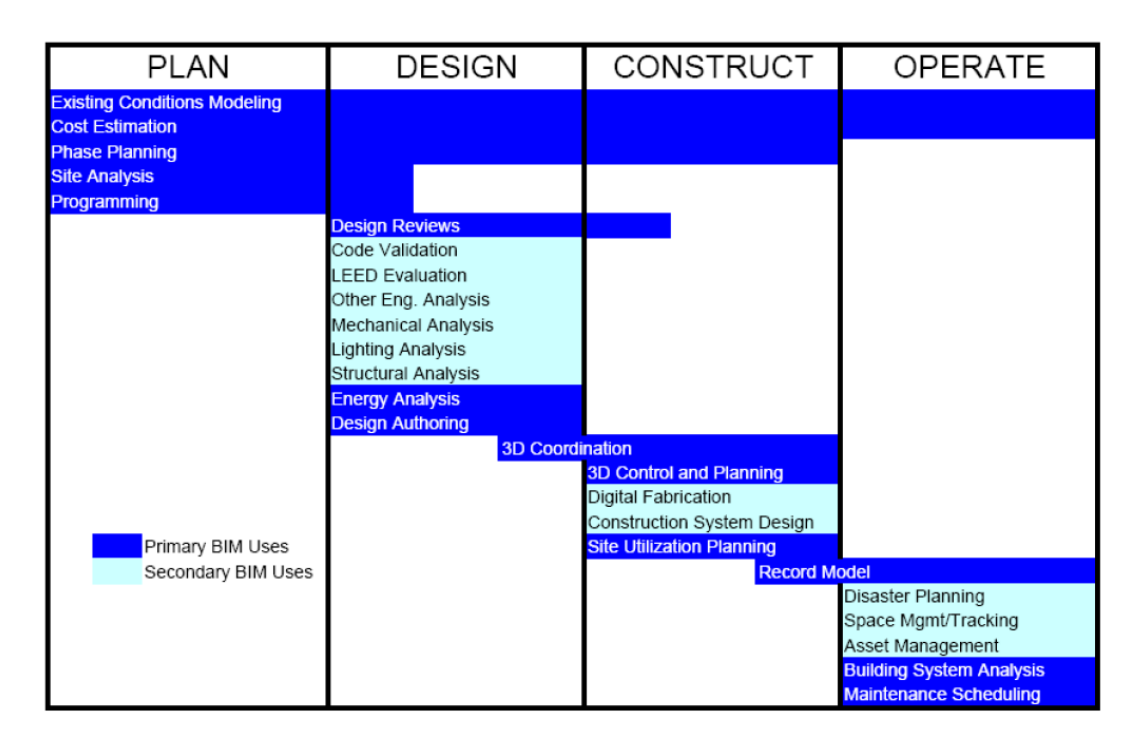

<span id="page-16-0"></span>**Figura 10. Usos del BIM durante el ciclo de vida de una edificación (Messner, 2009)**

Durante la fase de diseño, el uso del BIM puede maximizar su impacto en un proyecto debido a la habilidad para influenciar de mayor forma el costo. El equipo puede presentar ideas de manera creativa y proponer soluciones a los problemas antes de que se transformen en impactos de alto costo. El uso del BIM realza especialmente los esfuerzos colaborativos del equipo. El arquitecto y el ingeniero pueden probar sus diseños conceptuales, incluyendo un análisis energético. El gerente de construcción puede proveer reportes constructivos, de secuenciación y de valor, así como también generar coordinación 3D entre subcontratistas y vendedores durante etapas tempranas del diseño. En general, el BIM promueve la colaboración de todos los participantes del proyecto.

A continuación, se identifican con mayor detalle los diferentes usos que se le pueden dar al BIM:

### 1) Visualización

El BIM es una gran herramienta de visualización. Provee una representación virtual tridimensional de la edificación. Durante la etapa de licitación del proyecto, el gerente de construcción puede proporcionar renderings, recorridos virtuales y planificaciones virtuales del modelo para comunicar mejor el concepto BIM en 3D.

La visualización permite un mejor entendimiento de cómo va a quedar el producto final. Le da al mandante mayor capacidad visual para determinar si el diseño se corresponde con lo esperado. Reemplaza el proceso de imaginación al juntar las vistas 2D tradicionales por una vista 3D de un detalle. Sin embargo, una de las potencialidades más interesantes está en el hecho de que el modelo integrado de información puede utilizarse como un prototipo virtual sobre el que se pueden efectuar una serie de análisis y experimentos predictivos. Sobre este prototipo virtual, equipos multidisciplinarios de diseñadores, ingenieros, fabricantes y consultores pueden simular aspectos concernientes a sus disciplinas de forma concurrente, resolver conflictos existentes, elegir mejor los materiales, etc., todo enfocado en reducir los costos de ejecución.

### 2) Coordinación 3D

La colaboración del equipo de construcción con el arquitecto, ingeniero y mandante es preferible que comience en etapas tempranas de la fase de diseño. Es recomendable implementar la metodología BIM en este momento. Si el arquitecto genera solo dibujos en 2D, entonces el gerente de construcción deberá convertir esos dibujos a modelos 3D inteligentes, perdiendo tiempo en el proceso y quizás errores en la transcripción. Cuando los contratistas de especialidades, sobre todo cuando los contratistas MEP y los fabricantes de acero están involucrados, ellos necesitan coordinar su trabajo espacialmente. La coordinación 3D puede comenzar justo después de que el modelo es creado para asegurar que cualquier conflicto de interferencia espacial sea resuelto. En general, los esfuerzos de coordinación del gerente de construcción y especialmente de los contratistas en el avance de la construcción ayudan a reducir errores de diseño y comprender a tiempo el trabajo a realizar.

#### 3) Prefabricación

La prefabricación reduce los costos de trabajo y tiempo en terreno, e incrementa la precisión para una construcción de calidad. Hay más herramientas y opciones disponibles en un ambiente controlado del lugar de emplazamiento de la obra. Los modelos BIM pueden proveer la precisión de diseño y de campo requerida: especificaciones, secuencias, terminaciones y representaciones visuales 3D de cada componente. Para ello, es necesario que el archivo BIM generado sea interoperable con el software usado por los fabricantes. Así, los contratistas pueden generar detalles para los productos en su software de fabricación. Una vez que los detalles sean aprobados, estos productos pueden ser fabricados usando máquinas CNC (Computer Numerical Control).

En BIM se pueden generar conexiones difíciles de acero, para eventualmente ser soldadas fuera de la obra. La soldadura de estos elementos pequeños y complejos antes de la construcción puede ahorrar tiempo y dinero. Además, BIM ayuda a modificar oportunamente los diseños para eliminar o reducir el uso de penetraciones en vigas que pueden resultar en conflictos MEP. Unas pocas penetraciones en vigas pueden llegar a ser inevitables para proyectos complejos, por lo que una buena coordinación de estas aboga a determinar sus ubicaciones y a prefabricar fuera del sitio. Las penetraciones en vigas prefabricadas pueden ahorrar bastante tiempo, dinero y esfuerzo en comparación a las penetraciones en sitio. En general, BIM puede ayudar a lograr la implementación del trabajo duro MEP promoviendo la colaboración de intercambio de información entre subcontratistas.

### 4) Planificación y control de la construcción

La planificación de la construcción implica la programación y secuenciación del modelo para coordinar la construcción virtual en tiempo y espacio. El programa de avance se puede integrar a una construcción virtual. La utilización de la programación introduce el tiempo como la cuarta dimensión.

La planificación mediante el uso de BIM mejora la utilización del sitio, la coordinación de espacios y la información del producto. Un modelo 4D puede incluir un plan de logística del sitio que represente visualmente la utilización del espacio del sitio de trabajo. El modelo puede incluir componentes temporales tales como grúas, camiones y cercas. Además, es posible incorporar al BIM las rutas de acceso al tráfico para camiones, grúas, elevadores, excavadoras, etc., como parte del plan logístico.

Por otro lado, el modelo 4D puede utilizarse como una herramienta de visualización para identificar las características de seguridad que se requerirán en diferentes momentos. Basándose en estas observaciones, las estructuras temporales tales como cercas, pilas de entibación, pilas de socalzado, etc., pueden modelarse en BIM, así como también pueden integrarse las actividades relacionadas con la seguridad.

Los gerentes de construcción deben planificar para la coordinación, aprobación de los planos de ejecución, fabricación, transporte y tiempos de instalación. Deben asegurarse de que el tiempo de espera del material se tenga en cuenta, de manera de que haya tiempo suficiente para ser instalado o ensamblado. Esta información puede ser actualizada en sus modelos 4D. Existen varios sistemas de adquisición de datos que pueden ser utilizados con BIM para realizar un seguimiento del avance de la construcción. El uso de  $RFD<sup>3</sup>$  es ideal para los componentes prefabricados de un proyecto, tales como paneles de hormigón, vigas, columnas y fundaciones. Las RFID se pueden vincular al

<sup>3</sup> RFID, acrónimo de "Radio Frecuency Identification" que significa identificación por radiofrecuencia. Es un sistema de almacenamiento y recuperación de datos remoto que usa dispositivos denominados etiquetas RFID. El propósito fundamental de la tecnología RFID es transmitir la identidad de un objeto (similar a un número de serie único) mediante ondas de radio.

BIM para mostrar que los elementos están en la ubicación correcta. Las RFID pueden usarse alternativamente para planificar y monitorear la fuerza laboral. Se pueden etiquetar en los cascos de los trabajadores para identificar la mano de obra y la ubicación de los trabajadores durante el día. Las actividades diarias de los trabajadores pueden ser monitoreadas de cerca para asegurar que la mano de obra sea adecuada y que la actividad laboral sea suficiente para el programa planificado.

5) Estimación de costo

Los dos elementos principales de una estimación de costos son la cuantificación de material/mano de obra, y el precio. Las cantidades de un modelo BIM se pueden extraer a una base de datos de costos o a una planilla Excel. Sin embargo, el precio no se puede obtener del modelo. La estimación de costos requiere de la experiencia del estimador de costos para analizar los componentes de un material y cómo se instalan. Si el precio para una determinada actividad no está disponible en la base de datos, el estimador de costos puede necesitar un desglose adicional del elemento para obtener un valor de precio más preciso. Por ejemplo, si se está llevando a cabo un vaciado de hormigón, el modelo puede dar cuenta del nivel de detalle de la armadura, de la malla de alambre, del tope de vaciado, del encofrado, del tipo de hormigón, etc., pero no lo incluye como parte de la cuantificación de materiales y mano de obra. El estimador de costos puede necesitar este nivel de detalle del modelo para calcular el precio unitario que consiste en el costo unitario del material, el costo laboral unitario, los gastos generales y las utilidades.

En el modelo BIM, el output de datos es tan bueno como el input. Es muy importante que el constructor y el diseñador acuerden las definiciones de los componentes. Por ejemplo, si un arquitecto está utilizando una losa de hormigón para mostrar el techo solo con el objetivo de visualizarlo, la información del techo no se contabilizará con precisión para fines de extracción de cantidad en el modelo. En general, la tecnología BIM es una gran herramienta para optimizar la productividad de los estimadores a través de la extracción de cantidades del modelo, especialmente si los equipos de construcción y diseño trabajan colaborativamente.

#### 6) Modelo de registro

l

El gerente de construcción puede proporcionar un modelo de registro BIM al propietario al final de un proyecto. El modelo incluye la integración de modelos  $\text{As-Builts}^4$  de los subcontratistas. Además, las propiedades de los objetos en el modelo pueden incluir enlaces a presentaciones, operaciones y mantenimiento, e información de garantía, por lo que la base de datos centralizada ayuda a optimizar el Facility Managment.

El modelo de registro se puede utilizar para administrar la seguridad y la información de seguridad (iluminación de emergencia, energía de emergencia, salidas de emergencia, extintores, alarma contra incendios, detectores de humo y sistemas de rociadores). Además, el equipo de instalación puede analizar la eficiencia energética de un modelo construido virtualmente y/o planificar con un modelo de registro para mantener y renovar edificios mediante el seguimiento de información espacial, tal como mobiliario, equipos y conexiones MEP. En general, se puede utilizar un modelo de registro para optimizar la administración y el mantenimiento de las instalaciones.

La generación de modelos de registro es un área aún en proceso de desarrollo. La interoperabilidad podría ser potencialmente un desafío. Además, el propietario debe estar dispuesto a asignar fondos para capacitar a los empleados, actualizar y mantener el modelo. A medida que los beneficios se hagan claros, la exigencia de entrega del modelo de registro será cada vez más alta. Un modelo de registro preciso que contenga el alcance del proyecto y las necesidades de los instaladores puede ayudar enormemente al propietario a administrar y mantener el edificio. Esto puede dejar una impresión positiva duradera al propietario del proyecto.

<sup>4</sup> "As-Builts" está referido al modelo presentado por un contratista al finalizar un proyecto o un trabajo en particular. Refleja todos los cambios realizados en las especificaciones y los planos de trabajo durante el proceso de construcción, y muestran las dimensiones exactas, la geometría y la ubicación de todos los elementos del trabajo completado según el contrato.

### <span id="page-22-0"></span>**2.3. Herramientas computacionales BIM**

Actualmente existe una variedad de softwares BIM en el mercado. Cada uno de estos softwares se enfoca en fases específicas de un proyecto. Es posible agrupar estas herramientas en 10 categorías. A continuación, se nombran algunas de estas herramientas:

1) Planificación de la ejecución BIM

Para implementar BIM con éxito, el equipo del proyecto debe realizar una planificación detallada y completa. Un plan de ejecución BIM bien documentado asegurará que todas las partes estén claramente conscientes de las oportunidades y responsabilidades asociadas con la incorporación de BIM en el flujo de trabajo del proyecto. Un plan de ejecución del proyecto BIM completo debe definir los usos apropiados para BIM en un proyecto (por ejemplo, creación de diseño, revisión de diseño y coordinación 3D), junto con un diseño detallado y documentación del proceso para ejecutar BIM a lo largo del ciclo de vida de una instalación. Una vez que se crea el plan, el equipo puede monitorear el progreso y comparar con respecto a lo planeado, para obtener los máximos beneficios de la implementación BIM.

Uno de los softwares que más destaca en este ámbito es LOD Planner<sup>5</sup>.

2) Gestión de contenidos BIM

Al modelar es necesario trabajar con objetos. Estos objetos pueden estar en varios niveles de detalle/desarrollo/definición y también pueden precargarse con la información del fabricante. La administración de este contenido es importante para garantizar que todos estén creando desde la misma base.

<sup>5</sup> Para más información visitar [www.lodplanner.com](http://www.lodplanner.com/)

- BIMOBJECT<sup>6</sup> es una plataforma de contenido BIM gratuita para buscar miles de objetos BIM. También desarrolla y mantiene productos BIM de marca para los fabricantes.
- AVAIL<sup>7</sup> es una herramienta de gestión de contenido BIM para encontrar, aplicar y obtener información sobre cómo se utilizan los productos digitales.
- UNIFI $^8$  es un software de administración de contenido basado en una nube y enfocado a arquitectos que trabajan con Revit, para administrar bibliotecas de familias, informes y análisis sobre cómo se utiliza su contenido.
- 3) Modelación BIM

Las herramientas enumeradas a continuación podrían utilizarse para un modelo rápido que sólo muestre la forma en 3D, creación de prototipos de construcción virtual, documentación de construcción e incluso un diseño detallado de los niveles de fabricación de una edificación completa.

- REVIT<sup>9</sup> de Autodesk es un software de modelado arquitectónico, estructural, de ingeniería y construcción. Uno de los paquetes de software más populares de Autodesk. Compatible con Microsoft Windows solamente.
- ARCHICAD<sup>10</sup> de Graphisoft es considerada como una de las primeras implementaciones de BIM. Graphisoft es un pionero de las herramientas CAD que tienen la capacidad de crear geometría 2D y 3D. Está disponible para Windows o Mac.
- SKETCHUP<sup>11</sup> es una herramienta de modelado 3D conocida por su facilidad de uso, algunos no están de acuerdo en que es BIM. Dibuja líneas y figuras, y las transforma en formas 3D.

<sup>6</sup> Ver<https://www.bimobject.com/es>

<sup>7</sup> Ver<https://www.getavail.com/>

<sup>8</sup> Ver<https://unifilabs.com/>

<sup>9</sup> Ver<https://www.autodesk.com/products/revit/overview>

<sup>10</sup> Ver<https://www.graphisoft.com/archicad/>

<sup>11</sup> Ver<https://www.sketchup.com/>

- TEKLA<sup>12</sup> de Trimble permite crear y gestionar a nivel de fabricación. Es posible generar modelos estructurales tridimensionales altamente detallados y construibles.
- RHINO<sup>13</sup> es una herramienta de para modelado 3D de forma libre. Permite crear, editar, analizar, documentar, renderizar, animar y traducir curvas, superficies y sólidos NURBS<sup>14</sup>, nubes de puntos y mallas poligonales.
- CATIA<sup>15</sup> es un software multiplataforma para diseño asistido por computadora (CAD), fabricación asistida por computadora (CAM), ingeniería asistida por computadora (CAE), PLM y 3D, desarrollado por la compañía francesa Dassault Systèmes.
- 4) Diseño Generativo y BIM Algorítmico

El diseño asistido por algoritmos (AAD de Algorithms-Aided Design) es el uso de algoritmos editores específicos para ayudar en la creación, modificación, análisis u optimización de un diseño. Los editores de algoritmos generalmente se integran con paquetes de modelado 3D y leen varios lenguajes de programación. Estas herramientas generalmente se basan en scripts visuales en lugar de scripts textuales. Ayudan a automatizar el flujo de trabajo de diseño y proporcionan una cantidad abundante de opciones para que los humanos tomen decisiones más informadas.

- DYNAMO<sup>16</sup> es una interfaz de programación gráfica de código abierto para crear lógica visual. Permite explorar diseños conceptuales paramétricos y automatizar tareas.
- GRASSHOPPER<sup>17</sup> es un editor de algoritmos gráficos estrechamente integrado con las herramientas de modelado 3D de Rhino. Está orientado a diseñadores que

<sup>12</sup> Ver<https://www.tekla.com/>

<sup>13</sup> Ver<https://www.rhino3d.com/>

<sup>14</sup> Acrónimo inglés de Non-Uniform Rational B-Spline, referido a una superficie de forma libre representada matemáticamente.

<sup>15</sup> Ver<https://www.3ds.com/products-services/catia/>

<sup>16</sup> Ver<https://dynamobim.org/>

<sup>17</sup> Ver<https://www.grasshopper3d.com/>

exploran nuevas formas usando algoritmos generativos. Se utiliza principalmente con ArchiCAD.

- XGENERATIVE DESIGN<sup>18</sup> es una nube que opera mediante diseño generativo y está basada en Catia: una combinación de Grasshopper y Dynamo que tiene las características más sólidas de ambos mientras se ejecuta en un servidor. El diseño generativo es un proceso de búsqueda de formas que puede imitar el enfoque evolutivo de la naturaleza para el diseño. Puede comenzar con objetivos de diseño y luego explorar innumerables posibles permutaciones de una solución para encontrar la mejor opción. Mediante el uso de la computación en la nube, el diseño generativo puede recorrer miles o incluso millones de opciones de diseño, probar configuraciones y aprender de cada iteración qué funciona y qué no. El proceso puede permitir a los diseñadores generar nuevas opciones, más allá de lo que un humano solo podría crear, para llegar a un diseño eficaz.
- 5) Desempeño y Análisis BIM

Los modelos 3D inteligentes se pueden utilizar para automatizar el análisis de edificios antes de que comience la construcción. Esto podría ser un estudio solar, un análisis estructural, modelación del flujo de personas para códigos de incendios y todo tipo de cálculos de eficiencia energética para edificios ecológicos.

Algunas herramientas en esta categoría son:

- ROBOT STRUCTURAL ANALYSIS<sup>19</sup> es un software de Autodesk. Ofrece a los ingenieros herramientas avanzadas de diseño y análisis integradas en BIM para comprender el comportamiento de cualquier tipo de estructura.
- SEFAIRA<sup>20</sup> de Trimble, permite analizar el rendimiento de un edificio en su etapa inicial para estudiar la ventilación natural y los sistemas HVAC para los objetivos de energía, luz natural y comodidad.

<sup>18</sup> Ver<https://www.youtube.com/watch?v=gAiFWYemeAk&feature=youtu.be>

<sup>19</sup> Ver<https://www.autodesk.com/products/robot-structural-analysis/overview>

<sup>20</sup> Ver<https://sefaira.com/>

- STAAD<sup>21</sup> de Bentley permite diseñar cualquier tipo de estructura y compartir los datos del modelo sincronizado entre el equipo de ingenieros, en un set integrado de aplicaciones. Adecuado para proyectos de acero, hormigón, madera, aluminio y acero conformado en frío.
- GREEN BUILDING STUDIO<sup>22</sup> de Autodesk ofrece un servicio basado en una nube. Permite ejecutar simulaciones de rendimiento de edificios y posteriormente optimizar la eficiencia energética para trabajar apuntando a la neutralidad del carbono en una fase más temprana del proceso de diseño.
- LADYBUG TOOLS<sup>23</sup> es una colección de aplicaciones informáticas gratuitas que apoyan el diseño y la educación ambiental. Estas aplicaciones son las siguientes:
	- LADYBUG realiza un análisis detallado de los datos climáticos con el fin de producir visualizaciones interactivas y personalizadas para un diseño con información ambiental.
	- HONEYBEE crea, ejecuta y visualiza simulaciones de luz diurna con RADIANCE, modelos de energía con OPENSTUDIO y flujo de calor de la envolvente con THERM.
	- BUTTERFLY es un complemento y una biblioteca de Python para crear y ejecutar simulaciones de dinámica de fluidos computacional avanzada utilizando OpenFOAM.
	- DRAGONFLY modela fenómenos climáticos a gran escala, tales como cambio climático y factores climáticos locales como la topografía.
- 6) Colaboración BIM

Los modelos BIM generalmente son creados por muchas partes interesadas. Para que todos puedan permanecer en la misma página, estos modelos no pueden permanecer aislados. Las herramientas de colaboración BIM permiten a los equipos compartir y acceder a los modelos adecuados en el momento adecuado.

<sup>&</sup>lt;sup>21</sup> Ver<https://www.bentley.com/en/products/brands/staad>

<sup>22</sup> Ver<https://gbs.autodesk.com/GBS/>

<sup>23</sup> Ver<https://www.ladybug.tools/>

- BIM 360<sup>24</sup> de Autodesk es un software para la gestión de la construcción. Es una plataforma unificada que conecta los equipos de proyecto y sus datos en tiempo real, desde el diseño hasta la construcción, apoyando la toma de decisiones informada y conduciendo a resultados más predecibles y rentables.
- TRIMBLE CONNECT<sup>25</sup> de Trimble es un entorno de colaboración que hace que la información del proyecto sea rastreable, transparente y accesible, para así ayudar a los usuarios a construir mejor. Permite a los usuarios ver, compartir y acceder a la información del proyecto desde cualquier lugar y en cualquier momento.
- BIMX<sup>26</sup> de Graphisoft es un software para computadores y móviles que permite presentar interactivamente modelos 3D y documentación 2D creada con ArchiCAD a través de una interfaz de usuario sencilla e intuitiva.
- 7) Chequeo y Validación BIM

Cuando se combinan modelos 3D de varios equipos de proyecto, a menudo aparecen problemas. Estos problemas se pueden resolver en el modelo virtual con costo mucho más bajo en comparación a resolver después de comenzado el trabajo en sitio. Es por esto que las siguientes herramientas de flujo de trabajo/comprobación BIM son esenciales para obtener verdaderos beneficios de BIM.

• BIM TRACK<sup>27</sup> es una plataforma para la coordinación de proyectos, manejo de incidencias y comunicación en proyectos BIM. Permite crear el seguimiento de las incidencias e interferencia para corregir y evitar los errores de diseño antes de la construcción. También mejora la comunicación del equipo para que sea más eficiente el proceso de ejecución del proyecto. Se conecta directamente con Revit, Navisworks, Tekla Structures, AutoCAD y otros.

<sup>24</sup> Ver<https://www.autodesk.com/bim-360/>

<sup>25</sup> Ver<https://connect.trimble.com/>

<sup>26</sup> Ver<https://www.graphisoft.com/bimx/>

<sup>27</sup> Ver<https://bimtrack.co/es>

- REVIZTO<sup>28</sup> es un software para el seguimiento de problemas en tiempo real con un enfoque en la colaboración y la coordinación de proyectos BIM. Unifica la inteligencia BIM y la hace accesible y accionable de inmediato para todo el equipo del proyecto.
- NAVISWORKS<sup>29</sup> de Autodesk es software de revisión en 3D para arquitectura, ingeniería y construcción. Permite agregar datos de múltiples operaciones para controlar mejor los resultados, usar la simulación 4D y 5D para controlar el cronograma y el costo del proyecto, y obtener automáticamente cantidades de material en diseños 2D o 3D.
- SOLIBRI MODEL CHECKER<sup>30</sup> es un software de control de calidad BIM que analiza modelos y diseños de arquitectura e ingeniería para la integridad, la calidad y la seguridad física. Además, incluye una funcionalidad para analizar y extraer la información disponible en los modelos BIM. Se enfoca en eliminar los errores de diseño, generando ahorros en los costos de construcción y un modelado y control de calidad más efectivo.
- 8) Preconstrucción BIM 4D/5D

Los modelos BIM se pueden usar para hacer más eficientes los procesos de estimación y programación de los flujos de trabajo. Los elementos del modelo se pueden programar a lo largo del tiempo para identificar los desafíos de fases y secuencias. También se pueden contar y vincular automáticamente a las bases de datos de estimación para generar estimaciones de construcción 5D más precisas que se actualizarán a medida que el modelo cambie. Algunas herramientas de esta categoría son:

• VICO OFFICE<sup>31</sup> de Trimble cuenta con tres módulos que en conjunto permiten al planificador planificar/revisar/implementar su programación dentro de un flujo de trabajo sin interrupciones, estos son: Simulación 4D, planificador de tiempos y

<sup>28</sup> Ver<https://revizto.com/en/>

<sup>29</sup> Ver<https://www.autodesk.com/products/navisworks/overview>

<sup>30</sup> Ver<https://www.solibri.com/>

<sup>31</sup> Ver<https://gc.trimble.com/product-categories/vico-office-time>

controlador de la producción. No es necesario importar ni exportar para pasar de un módulo a otro y no es necesario realizar un enlace manual para conectar las diferentes fases de planificación. Los tiempos en el sistema son controlados cuantitativamente por el diseño y se pueden optimizar fácilmente con el método de las líneas de balance. Los resultados se pueden revisar de inmediato a través del reproductor 4D y se emiten simulaciones para el equipo de construcción en sitio. Cuando está listo, el control de producción es un buen método en obra para administrar proactivamente el plan de trabajo.

- ASSEMBLE SYSTEMS<sup>32</sup> es una solución basada en la web que permite extraer datos BIM, agregar inteligencia y colaborar en tiempo real para tomar mejores decisiones, entregar proyectos a tiempo y dentro del presupuesto.
- SYNCHRO PROFESSIONAL<sup>33</sup> es una herramienta BIM 4D centrada en mejorar la calidad, la seguridad, la productividad y la eficiencia a través de la secuenciación visual de los proyectos de construcción. Es capaz de integrarse con una gran cantidad de softwares BIM.
- 9) Construcción BIM

Muchas de las herramientas de colaboración enumeradas anteriormente también se utilizan durante las fases de construcción. Las siguientes herramientas son aquellas que se centran específicamente en el área de la construcción.

• GRIT VIRTUAL<sup>34</sup> es un generador de programación para la construcción. Los jefes de equipo pueden estimar de forma independiente las duraciones, los tamaños de equipos y las dependencias de intercambios comerciales. Toman los datos de entrada y generan automáticamente flujos de trabajo muy eficientes, demasiado complejos para cualquier planificador humano.

<sup>32</sup> Ver<https://assemblesystems.com/>

<sup>33</sup> Ver<https://www.synchroltd.com/products-2/synchro-pro/>

<sup>34</sup> Ver<https://www.gritvirtual.com/>

- ALICE TECHNOLOGIES<sup>35</sup> es un software enfocado en la planificación, programación y gestión de la construcción. Aprovecha la inteligencia artificial para acelerar el proceso de planificación, reducir la duración del programa de trabajo y resolver los retrasos en la programación.
- VERITY<sup>36</sup> es un software de verificación de construcción. Reduce el impacto financiero generado por errores y trabajos re-hechos, lo que resulta en una reducción del riesgo, proyectos de construcción más rentables, mejoras en la construcción y menos retrasos en los programas. Verity analiza y compara lo que se construyó realmente versus el modelo de diseño/fabricación para determinar que elementos se han instalado hasta la fecha y marcar cualquier trabajo construido incorrectamente o fuera de los márgenes aceptables.
- 10) Facility Managment BIM

Estas herramientas ayudan a los propietarios de edificios a encontrar información importante rápidamente para asegurar y gestionar de mejor forma el funcionamiento de los inmuebles, infraestructuras y servicios asociados:

- ECODOMUS FM<sup>37</sup> es un espacio común de datos que permite la integración en tiempo real del modelo de información de activos (derivado del BIM) con los sistemas de gestión de edificios, softwares de mantenimiento y sistemas de información geográfica. EcoDomus FM puede servir como un repositorio seguro, ayudando a los propietarios y ocupantes a mantener los datos siempre actualizados en todas las aplicaciones y bases de datos.
- ONUMA<sup>38</sup> es una plataforma BIM abierta de arquitectura con herramientas estándar para visualizar datos de las instalaciones y para tomar decisiones informadas en tiempo real.

<sup>35</sup> Ver<https://alicetechnologies.com/>

<sup>36</sup> Ver<https://www.clearedge3d.com/products/verity/>

<sup>37</sup> Ver<http://ecodomus.com/products/>

<sup>38</sup> Ver<http://www.onuma-bim.com/projects/plan>

• ARCHIBUS<sup>39</sup> es una plataforma que incluye una gama de soluciones de administración de infraestructura e instalaciones. Está disponible en plataforma Web y en Windows.

<sup>39</sup> Ver<https://archibus.com/products/>

### <span id="page-32-0"></span>**2.4. Herramientas computacionales utilizadas**

# <span id="page-32-1"></span>**2.4.1. Revit**

Autodesk Revit es un software BIM para arquitectos, paisajistas, ingenieros estructurales, ingenieros MEP, diseñadores y contratistas. El software original fue desarrollado por Charles River Software, fundado en 1997, rebautizado como Revit Technology Corporation en 2000 y adquirido por Autodesk en 2002. Permite a los usuarios diseñar estructuras y componentes en 3D, anotar en el modelo con elementos de dibujo 2D y acceder a la información de la construcción desde la base de datos del modelo.

El entorno de trabajo de Revit permite a los usuarios manipular edificios, ensambles (en el entorno del proyecto) o formas 3D individuales (en el entorno de editor de familias). La edificación base se dibuja utilizando objetos 3D para crear muros, pisos, techos, estructuras, ventanas, puertas y otros objetos según sea necesario. Generalmente, si un componente del diseño será visto en más de una vista, se creará utilizando un objeto 3D. Los usuarios pueden crear sus propios objetos 3D y 2D para modelar y dibujar. La muestra a modo de ejemplo una estructura modelada en Revit.

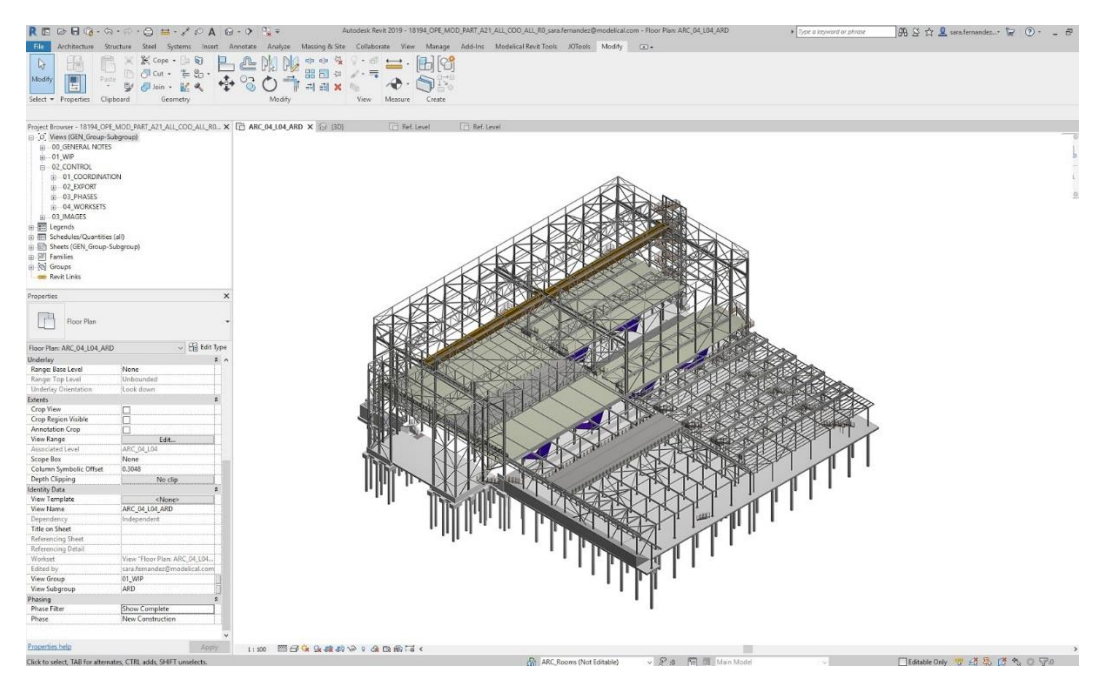

**Figura 11. Estructura modelada en Revit.**

Las herramientas de modelado se pueden utilizar con objetos sólidos prefabricados o con modelos geométricos importados. Sin embargo, Revit no es un modelador de NURBS y tampoco tiene la capacidad de manipular los polígonos individuales de un objeto, excepto en algunos tipos de objetos específicos, como techos, losas y terrenos, o en el entorno de masas.

Revit puede ser utilizado como una herramienta de colaboración muy poderosa entre diferentes disciplinas, las cuales utilizan el programa desde sus propias perspectivas. Al trabajar en forma colaborativa, los planos de planta, secciones, elevaciones, leyendas y planificaciones están todos interconectados, y si un usuario realiza un cambio en una vista, las otras vistas se actualizarán automáticamente. Por lo tanto, los dibujos y planificaciones de Revit siempre están totalmente coordinados en términos de los objetos de construcción que se muestran en los dibujos. Además, Revit puede realizar una comprobación de interferencias, que detecta si diferentes componentes del edificio ocupan el mismo espacio físico.

Cuando se comparte la base de datos de un proyecto, se crea un archivo central que almacena la copia maestra de la base de datos en un servidor de archivos en la red de área local de la oficina. Cada usuario trabaja en una copia del archivo central (conocido como archivo local), almacenado en la estación de trabajo del usuario. Luego, los usuarios guardan en el archivo central para actualizar el archivo central con sus cambios y recibir cambios de otros usuarios. Revit verifica con el archivo central cada vez que un usuario comienza a trabajar en un objeto en la base de datos para ver si otro usuario está editando el objeto. Este procedimiento evita que dos personas realicen el mismo cambio simultáneamente.

Revit utiliza archivos con formato ".rvt" para almacenar modelos BIM. Los objetos paramétricos, ya sean objetos de construcción 3D como ventanas, escaleras, vigas, pilares, etc, u objetos de dibujo 2D, se denominan familias y se guardan en archivos con formato ".rfa". Las familias se importan a la base de datos Revit según sea necesario. Las familias no requieren habilidades de programación y existen varias bibliotecas disponibles por defecto. Sin embargo, estas son limitadas, por lo que los usuarios pueden encontrar

la necesidad de formar sus propias familias o comprarlas en tiendas online tales como Plansort, Bimbandit o Andekan. Además, existen sitios web que ofrecen familias gratis: Revit City, AUGI, BIMobject, BIMsmith y National Bim Library.

Un usuario experimentado puede crear familias realistas y precisas que van desde muebles hasta accesorios de iluminación, así como también importar modelos existentes desde otros programas. Las familias de Revit se pueden crear como modelos paramétricos con dimensiones y propiedades. Esto permite a los usuarios modificar un componente dado cambiando parámetros predefinidos como la altura, el ancho o el número en el caso de una matriz.

### <span id="page-35-0"></span>**2.4.2. Dynamo**

El diseño computacional ha tenido un profundo impacto en la práctica arquitectónica e ingenieril en los últimos años. Ha dado la capacidad de vincular la resolución creativa de problemas con algoritmos computacionales potentes y novedosos, para automatizar, simular, escribir, parametrizar y generar soluciones de diseño. Las prácticas de diseño han comenzado a invertir en nuevas capacidades computacionales que les permitan personalizar sus procesos y buscar nuevas e innovadoras formas de diseñar. La computación podría aprovecharse para una variedad de tareas. Un buen ejemplo sería automatizar un proceso de producción redundante como ocurre con los componentes de estructuras prefabricadas. Independientemente del uso final, lo que está claro es que los diseñadores necesitan ambientes de trabajo que les permitan construir sus propias herramientas, y Dynamo crea algunas oportunidades interesantes para la industria del diseño de edificios.

En 2011, Dynamo se lanzó en versión de prueba beta como un Add-In (o complemento) de código abierto para Revit. Realiza principalmente dos tareas: crea su propia geometría con relaciones paramétricas y lee (y escribe) información desde (y en) la base de datos de Revit, para extraer información o realizar cambios en esta. Dynamo se asocia automáticamente con el documento de Revit que está abierto cuando se genera un nuevo archivo ".dyn"<sup>40</sup> . Los datos pueden ser casi cualquier cosa, desde geometría de familias y valores de parámetros, hasta la generación de familias, y todo se realiza a través de la API de Revit<sup>41</sup>.

Este software permite a los usuarios diseñar procesos de automatización y construir sistemas personalizados para controlar familias y parámetros, a través de una interfaz de programación visual basada en nodos. Esta interfaz da la posibilidad a los ingenieros estructurales de trabajar con herramientas computacionales creadas por ellos mismos, para construir estructuras optimizadas utilizando mínima energía en el proceso.

<sup>40</sup> Tipo de archivo que contiene el Script de Dynamo.

<sup>41</sup> API es el acrónimo de "Application Program Interface", es decir, Revit API es la interfaz de aplicación del programa. Es lo que los desarrolladores de software utilizan para interactuar con una pieza de software ya existente.
Particularmente en Revit, Dynamo manipula su base de datos de formas en que la interfaz de usuario no puede. Los usuarios pueden crear sistemas de control para crear, posicionar y visualizar geometría. Por ejemplo, se pueden establecer las bases de todos los muros y todas las columnas a la misma elevación, es decir, parámetros de diferentes familias se igualan entre sí. También proporciona una relación directa entre su propia geometría y Revit. Por ejemplo, en Dynamo es posible modelar un cono y un plano, encontrar la intersección de esos elementos (da como resultado una curva) y luego asignar una viga estructural en Revit a esa curva de Dynamo, quedando de esta forma "vinculadas" para siempre. Esto significa que si la curva de Dynamo cambia de ubicación entonces la viga de Revit cambiará tal cual. Mientras tanto, el cono, el plano y la curva originales permanecerían en el programa Dynamo, a diferencia de la viga estructural, que se quedaría en Revit. Basándonos en esta plataforma, podemos utilizar nuestra creatividad para desarrollar sistemas estructurales optimizados [\(Figura 12\)](#page-36-0) utilizando lógica computacional en un entorno BIM avanzado.

El ambiente de trabajo de Dynamo se denomina DesignScript, este corresponde al lenguaje de programación utilizado, así como también hace referencia al compilador y al procesador de ejecución. Todos en conjunto funcionan como el motor computacional de Dynamo. Al utilizar el entorno de programación de flujo de datos visuales de Dynamo, cada nodo es en realidad una declaración de DesignScript.

<span id="page-36-0"></span>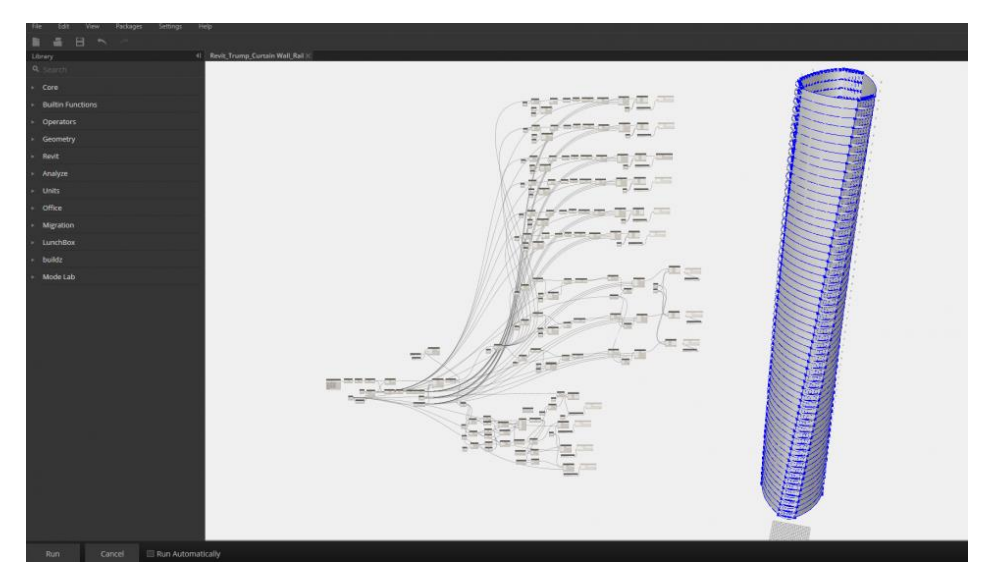

**Figura 12. Geometría compleja de una torre generada en Dynamo.**

### **2.5. Programación visual**

l

En computación, un VPL<sup>42</sup> permite la programación con expresiones visuales, arreglos espaciales de texto y símbolos gráficos, utilizados como elementos de sintaxis o notación secundaria, a diferencia de la programación con líneas de códigos (). Por ejemplo, muchos VPL (conocidos como flujo de datos o programación diagramática) se basan en la idea de "cajas y flechas", donde las cajas (o nodos) se tratan como entidades, conectadas por flechas, líneas o arcos que representan relaciones. Los entornos de programación visual proporcionan elementos gráficos o icónicos que los usuarios pueden manipular de forma interactiva de acuerdo a alguna gramática espacial específica para la construcción del programa. El objetivo general de los VPL es hacer que la programación sea más accesible para los principiantes y apoyar a los programadores en la sintaxis, semántica y pragmatismo.

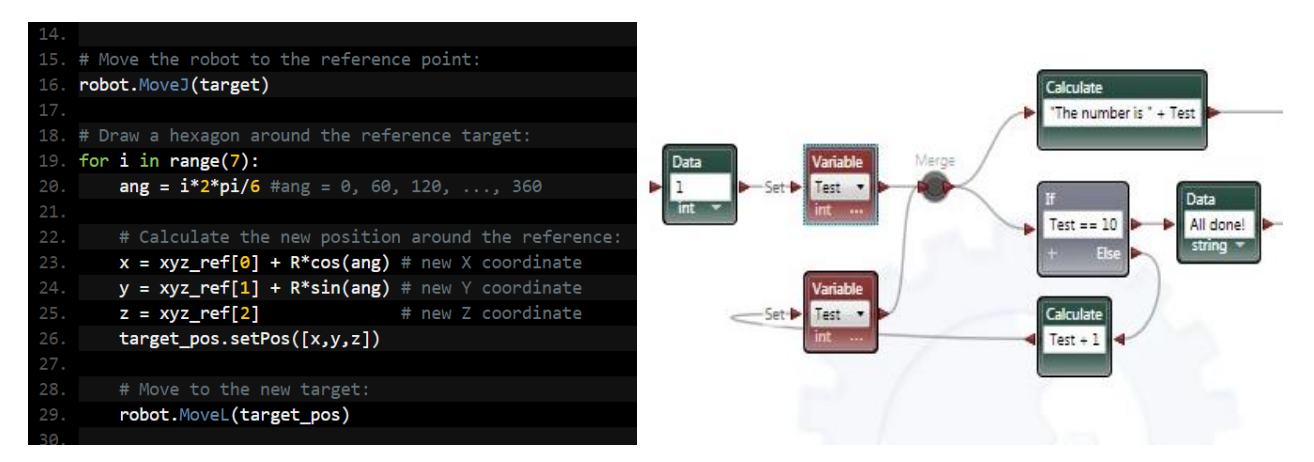

**Figura 13. A la izquierda: programación clásica mediante códigos. A la derecha: programación visual.**

Los desarrollos actuales intentan integrar el enfoque de la programación visual con los lenguajes de programación de flujo de datos para tener acceso inmediato al estado del programa, lo que da como resultado la depuración en línea o la generación y documentación automática del programa.

<sup>42</sup> VPL es el acrónimo de "Visual Programming Language", es decir, lenguaje de programación visual. Un VPL es cualquier lenguaje de programación que permite a los usuarios crear programas manipulando gráficamente los elementos del programa en lugar de especificarlos textualmente.

La programación visual de flujo de datos utiliza reglas increíblemente simples para conectar nodos entre sí. Todos los nodos siguen esta simple convención de nodo gráfico. permitiendo al usuario descubrir más funcionalidades incluso desde nodos desconocidos. Como resultado, la programación visual tiene un acceso intuitivo y sencillo, y permite que un usuario con un mínimo de capacitación sea inmediatamente productivo y explore nuevas funciones. Sin embargo, esta inicial ventaja en la "facilidad de uso" de la programación visual también puede convertirse en una desventaja. A medida que se agregan más nodos al gráfico y más arcos entre los nodos se cruzan, toda la panorámica visual se vuelve eventualmente difícil de leer. En estos casos, es recomendable que el usuario piense de una manera más sucinta para representar su lógica de programación.

# **3. PREDISEÑO Y CÁLCULO DE LAS EDIFICACIONES PREFABRICADAS INDUSTRIALES**

### **3.1. Método de análisis**

El análisis estructural para el prediseño del galpón se hará considerando la acción de las cargas sobre cada elemento de acuerdo con su correspondiente área tributaria. Las áreas tributarias vienen dadas por la configuración geométrica adoptada para la edificación.

El galpón se estructura con pilares de H.A. prefabricado empotrados en ambas direcciones y vigas de acero doblemente empotradas (sin empotramiento perfecto) para las vigas del marco principal que darán soporte al sistema de techo de estructura de acero y vigas de acero rotuladas en los extremos para las vigas puntales.

Se verifica que las estructuras proyectadas cumplan con los requerimientos mínimos establecidos por la Normativa Chilena.

Las combinaciones de carga consideradas se muestran en la [Tabla 4.](#page-39-0)

<span id="page-39-0"></span>

| Tensiones admisibles |         |           |                |           |                     |           |       |
|----------------------|---------|-----------|----------------|-----------|---------------------|-----------|-------|
|                      | 1 D     |           |                |           |                     |           |       |
| 2)                   | 1 D     | $\ddot{}$ | 1 <sup>L</sup> |           |                     |           |       |
| 3)                   | 1 D     | $\ddot{}$ | 1 (Lr o S o R) |           |                     |           |       |
| 4)                   | 1 D     | $\ddot{}$ | $0,75$ L       | $\ddot{}$ | $0,75$ (Lr o S o R) |           |       |
| 5a)                  | 1 D     | $\ddot{}$ | 1 W            |           |                     |           |       |
| 5 <sub>b</sub>       | 1 D     | $\div$    | 1 E            |           |                     |           |       |
| 6a)                  | 1 D     | $\ddot{}$ | 0,75W          | $\ddot{}$ | $0,75$ (Lr o S o R) |           |       |
| 6 <sub>b</sub>       | 1 D     | $\ddot{}$ | 0,75E          | $\div$    | $0,75$ L            | $\ddot{}$ | 0,75S |
| 7)                   | $0,6$ D | +         | 1 W            |           |                     |           |       |
| 8)                   | $0,6$ D | +         | 1 E            |           |                     |           |       |

**Tabla 4. Combinaciones de carga según NCh 3171 Of. 2010**

Estos cálculos no consideran el detalle de uniones. No está contemplado el desarrollo de la ingeniería de detalle del proyecto.

# **3.2. Normativa utilizada**

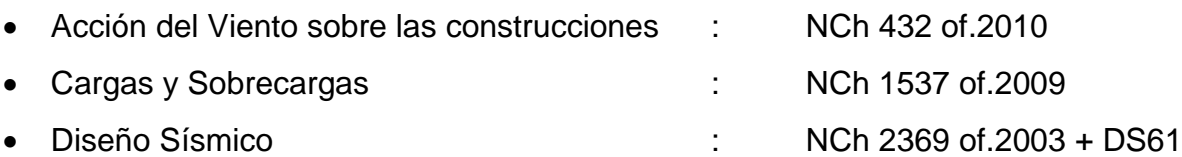

• Disposiciones generales y Combinaciones de carga: NCh 3171 of.2017

# **3.3. Especificación de materiales**

Materiales considerados:

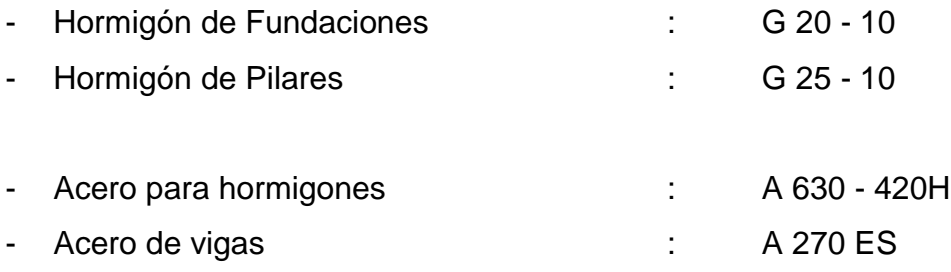

# **3.4. Cargas de diseño**

Solicitaciones de Diseño:

l

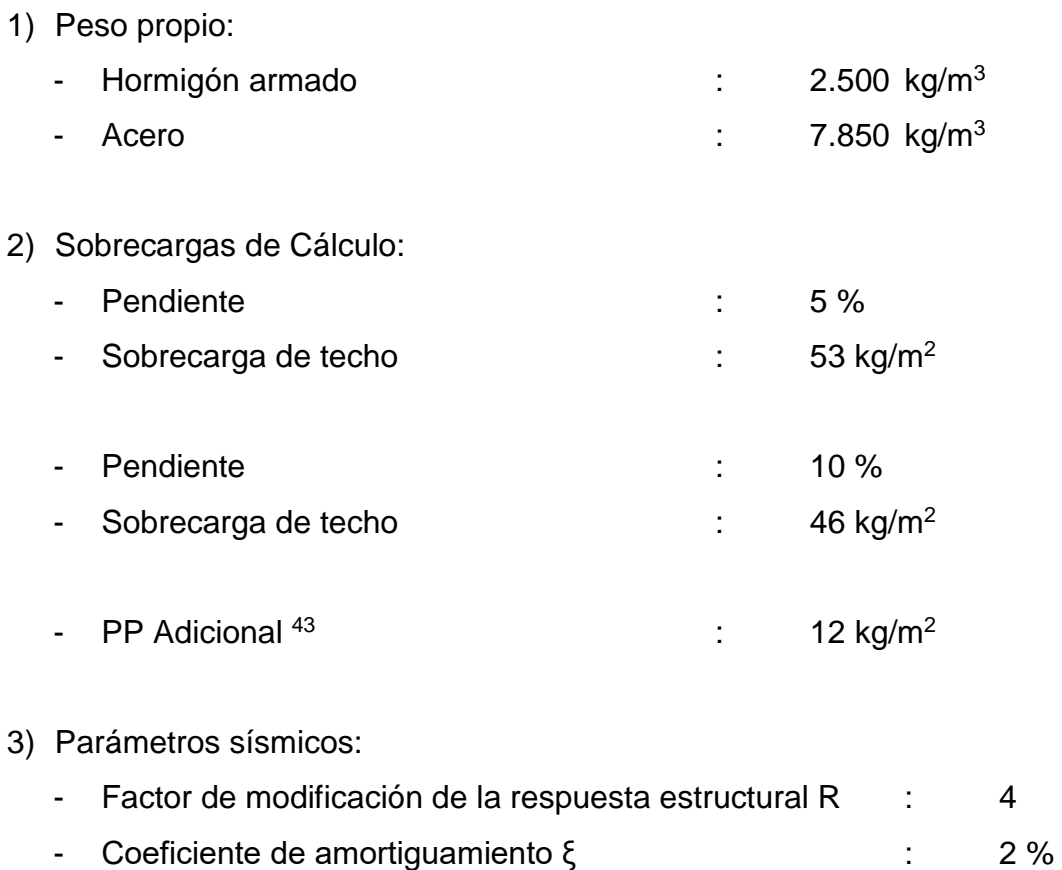

- Coeficiente sísmico máximo Cmax : 0,32

<sup>43</sup> Corresponde a la carga generada por el panel de techo, equivalente a cubierta tipo NV4 o PV4 en espesor 0,60 mm, más costaneras, colgadores y perfiles adicionales.

### **3.5. Cargas del sistema**

Se analizan los elementos del marco típico para las combinaciones de carga de la [Tabla 4.](#page-39-0) Las cargas empleadas para dimensionar los elementos son:

1) Carga de peso propio (D):

Se consideran las cargas de peso propio de los elementos y las cargas de los paneles de cierre de 12 kg/m<sup>2</sup> en techo y pared.

2) Sobrecarga de techo (Lr):

La norma establece 46 kg/m<sup>2</sup> para techos con una pendiente del 10% y At > 50 m<sup>2</sup>, y 53 kg/m<sup>2</sup> para techos con una pendiente del 5% y At > 50 m<sup>2</sup>.

3) Terremoto (E):

Para la obtención de las solicitaciones sísmicas se utiliza el coeficiente sísmico máximo de diseño establecido por norma de acuerdo al sistema resistente utilizado:  $C = 0,32$ .

4) Carga de viento (W):

De acuerdo a la normativa utilizada, se considera una carga de viento de 55 kg/m<sup>2</sup> amplificada un 20%, lo que da una carga total de 66 kg/m<sup>2</sup>.

#### **3.6. Cálculo de las secciones de los elementos estructurales**

En esta sección se procederá a mostrar, mediante un ejemplo, como se eligieron los perfiles según los cálculos realizados para los distintos elementos estructurales. Los parámetros geométricos elegidos para este ejemplo son los de la [Tabla 5.](#page-43-0)

<span id="page-43-0"></span>

| Altura de hombro |                 |
|------------------|-----------------|
| UZ               |                 |
| Módulo           |                 |
| Pendiente        | $\mathcal{O}_k$ |

**Tabla 5. Parámetros del galpón ejemplificado.**

Notar que no fue considerado el largo del galpón. En este caso sólo importan los parámetros geométricos que tengan relación con las áreas tributarias de los elementos resistentes principales y secundarios: Altura de hombro, Luz y Módulo.

La planilla de cálculo con todos los casos se encuentra en el [Anexo A.](https://www.dropbox.com/sh/8yrrjawgi1um0io/AABlSDCU_7cWR61hDCXUbUQPa?dl=0) Este anexo corresponde a una carpeta alojada en Dropbox que contiene los archivos con todos los datos utilizados para realizar los cálculos.

#### **1) Verificación de costaneras de techo**

El criterio utilizado para seleccionar el perfil consistió en limitar la tensión a una tensión admisible de  $0.6f_y = 1.620 \frac{\text{kg}}{\text{cm}^2}$ . De la lista proporcionada en el <u>Anexo A</u> se selecciona el perfil con el módulo de sección necesario para obtener el valor de tensión más cercano a 1620 kg/cm<sup>2</sup>, por debajo. En este caso, se verifican perfiles CA 150x50x15x4 mm.

Para la elección del distanciamiento entre costaneras, este se limitó a un valor entre 1,25 y 1,50 metros, tal que se tenga un número par de elementos. De esta forma, dividiendo la luz (20 m) por 14, queda un espaciamiento de 143 cm.

<span id="page-44-0"></span>El diseño de las costaneras está controlado por la combinación (3) D + Lr. Estas cargas se muestran en la [Tabla 6.](#page-44-0)

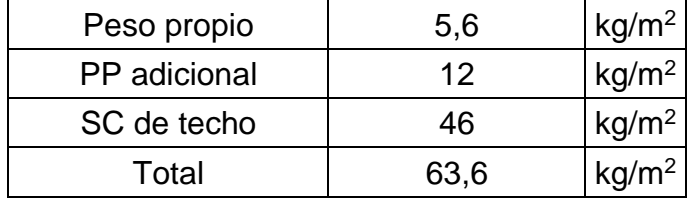

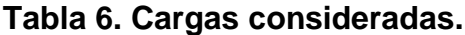

El momento de flexión (M) se calcula con la costanera en simple apoyo, tomando el módulo del galpón como la luz del perfil (L) y considerando una carga lineal (q):

$$
q = 63.6 \frac{\text{kg}}{\text{m}^2} \cdot 1.43 \text{ m} = 90.9 \frac{\text{kg}}{\text{m}}
$$

$$
M = \frac{q \cdot L^2}{8} = \frac{90.9 \text{ [kg/m]} \cdot 7^2 \text{ [m}^2 \text{]}}{8} = 557 \text{ [kg m]}
$$

<span id="page-44-1"></span>De esta forma se verifica un FU de 0,80 según la [Tabla 7.](#page-44-1)

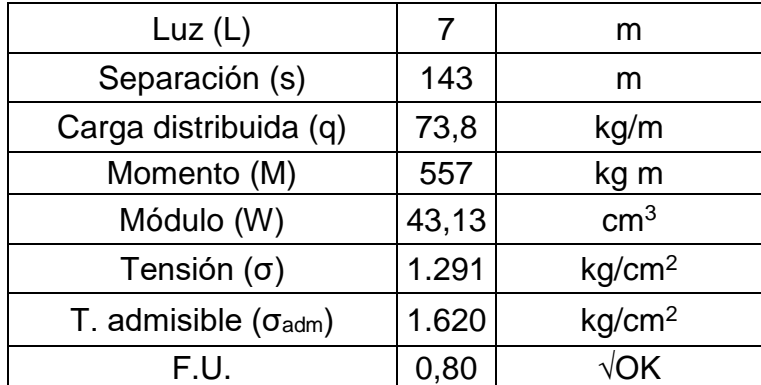

### **Tabla 7. Resumen del cálculo.**

#### **2) Verificación de costaneras laterales**

#### Se verifican perfiles CA 150x50x15x4 mm.

Para la elección del distanciamiento entre costaneras, este se limitó a un valor entre 1,25 y 1,50 metros. Luego, para una distancia entre marcos de 7 m queda un espaciamiento de 140 cm (7 m / 5 = 1,4 m).

Según NCh 432 Of.1971, la presión básica para una construcción situada en ciudad o lugares de rugosidad comparable, de altura menor a 15 m, es 55 $\frac{\text{kg}}{\text{m}^2}$ . Luego, para calcular el momento máximo generado en simple apoyo, se toma el máximo valor recomendado por la norma  $\rm{q_{max}=55\frac{kg}{m^2}\cdot 1,2=66\frac{kg}{m^2}}$ , generando una carga lineal (q) de:

$$
q = 66 \frac{\text{kg}}{\text{m}^2} \cdot 1,40 \text{ m} = 92,4 \frac{\text{kg}}{\text{m}}
$$

$$
M = \frac{q \cdot L^2}{8} = \frac{92.4 \text{ [kg/m]} \cdot 7^2 \text{ [m}^2 \text{]}}{8} = 566 \text{ [kg m]}
$$

<span id="page-45-0"></span>De esta forma se verifica un FU de 0,81 según la [Tabla 8.](#page-45-0)

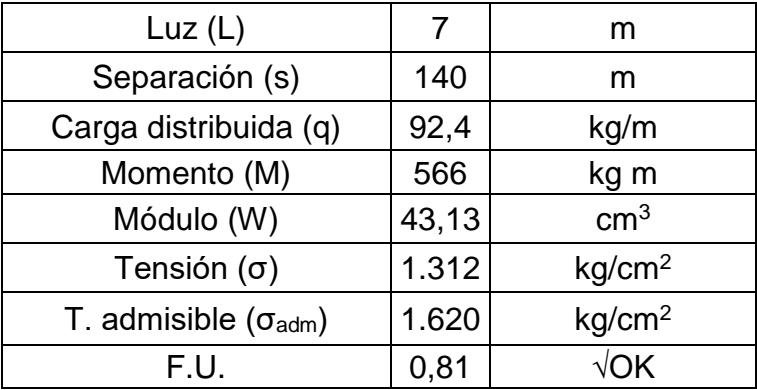

#### **Tabla 8. Resumen del cálculo.**

### **3) Verificación de vigas principales**

Para la elección del perfil se toma el mismo criterio de las costaneras, limitando la tensión a 1.620 kg/cm<sup>2</sup>. La lista de perfiles utilizada para seleccionar estas vigas se encuentra en el [Anexo A.](https://www.dropbox.com/sh/8yrrjawgi1um0io/AABlSDCU_7cWR61hDCXUbUQPa?dl=0) En este caso, se selecciona el perfil MM 600x200x5 mm.

<span id="page-46-0"></span>El diseño de las vigas está controlado por la combinación (3) D + Lr. Las cargas se detallan en la [Tabla 9:](#page-46-0)

| Peso propio   | 9,4 | kg/m <sup>2</sup> |
|---------------|-----|-------------------|
| PP costaneras | 5,6 | kg/m <sup>2</sup> |
| PP adicional  | 12  | kg/m <sup>2</sup> |
| SC de techo   | 46  | kg/m <sup>2</sup> |
| Total         | 73  | kg/m <sup>2</sup> |

**Tabla 9. Cargas consideradas.**

El momento se calcula considerando la distancia entre pilares del marco principal (Luz), empotrada en ambos extremos, pero sin empotramiento perfecto [\(Figura 14\)](#page-46-1), y con una carga lineal  $q = 73 \frac{kg}{m^2} \cdot 7 m = 511 \frac{kg}{m}$ . Se verifica un FU de 0,99 como se indica en Tabla [10.](#page-47-0)

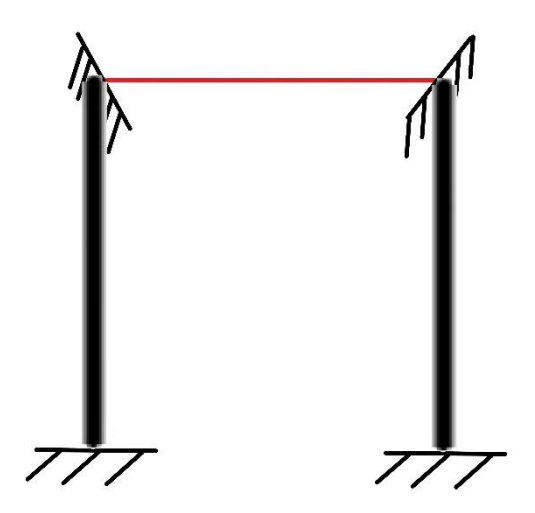

<span id="page-46-1"></span>**Figura 14. Modelo del marco principal tipo.**

$$
M = \frac{q \cdot L^2}{10} = \frac{92.4 \text{ [kg/m]} \cdot 7^2 \text{ [m}^2 \text{]}}{8} = 566 \text{ [kg m]}
$$

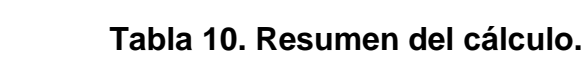

<span id="page-47-0"></span>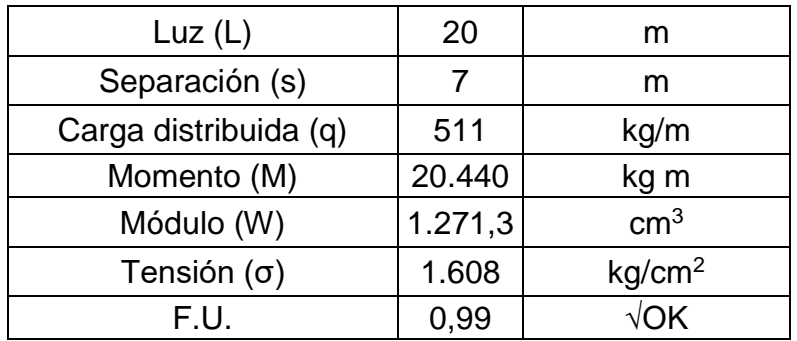

# **4) Verificación de vigas puntales**

En el caso de las vigas puntales no se realizó ningún tipo de cálculo. El criterio adoptado para seleccionar el perfil fue más bien lógico desde el punto de vista visual. Si el perfil elegido para la viga principal resulta ser un perfil de tipo MM, entonces la viga puntal será también un perfil MM y tendrá 200 mm menos de altura y 50 mm menos de ancho que la viga principal. Por otro lado, si el perfil elegido para la viga principal es un perfil IN, también se considerará un perfil MM para la viga secundaria y además ocurrirá lo siguiente:

- Si altura de viga principal es mayor o igual a 500 mm, entonces la altura de la viga secundaria tendrá 100 mm menos.
- Si la altura de la viga principal es menor a 500 mm, entonces la altura de la viga secundaria tendrá 50 mm menos.
- Si el ancho de la viga principal es múltiplo de 10, entonces la viga secundaria tendrá 100 mm menos de ancho.
- Si el ancho de la viga principal no es múltiplo de 10, entonces la viga secundaria tendrá 50 mm menos de ancho.

Para la elección del espesor se consideró lo siguiente:

- Si el espesor de la viga principal es mayor o igual a 4 mm, entonces la viga secundaria tendrá espesor de 4 mm.
- Si el espesor de la viga principal es menor a 4 mm, entonces la viga secundaria tendrá el mismo espesor de la viga principal.

#### **5) Verificación de pilares prefabricados**

Los pilares prefabricados se diseñaron considerando una relación geométrica entre la altura de hombro del galpón y la distancia entre marcos (Módulo). La [Tabla 11](#page-49-0) muestra la lista de pilares utilizados. La sección del pilar se obtiene de esta tabla de doble entrada. Cabe notar que se proponen pilares cuadrados. Para el caso ejemplificado, se tiene una Altura de hombro de 7 m y un Módulo de 7 m, por lo que el pilar elegido es de 87,5 m x 87,5 m.

|                         |    | Módulo [m] |      |    |      |    |
|-------------------------|----|------------|------|----|------|----|
|                         |    | 6          |      | 8  | 9    | 10 |
| Altura de<br>Hombro [m] | 6  | 45         | 47,5 | 50 | 52,5 | 55 |
|                         |    | 55         | 57,5 | 60 | 62,5 | 65 |
|                         | 8  | 65         | 67,5 | 70 | 72,5 | 75 |
|                         | 9  | 75         | 77,5 | 80 | 82,5 | 85 |
|                         | 10 | 85         | 87,5 | 90 | 92,5 | 95 |

<span id="page-49-0"></span>**Tabla 11. Lado de la sección de los pilares cuadrados prefabricados, en cm.**

El refuerzo longitudinal mínimo considerado corresponde al 1% del área gruesa de la sección. Se tiene que el área de la sección es 7.656 cm<sup>2</sup>, por lo tanto, el refuerzo mínimo será de 76,56 cm<sup>2</sup>. Luego, el refuerzo dispuesto en el pilar será de 8φ32 + 2φ28 (76,65  $cm<sup>2</sup>$ ).

A continuación, se chequea el refuerzo para el efecto de la acción sísmica. El diseño de los pilares está controlado por la combinación (5b) D + E. La acción sísmica se específica mediante el coeficiente sísmico de 0,32 (que corresponde al coeficiente sísmico máximo para los casos que trata este trabajo) aplicable a los pesos de los elementos que componen la estructura. La [Figura 15](#page-50-0) muestra las fuerzas inerciales que afectan al pilar, donde PP<sub>VP</sub>, PP<sub>CdT</sub>, PP<sub>VS</sub>, PP<sub>PHA</sub> y PP<sub>CL</sub> corresponden a los pesos propios de la viga

principal, costaneras de techo, viga secundaria, pilar de hormigón armado y costaneras laterales, respectivamente.

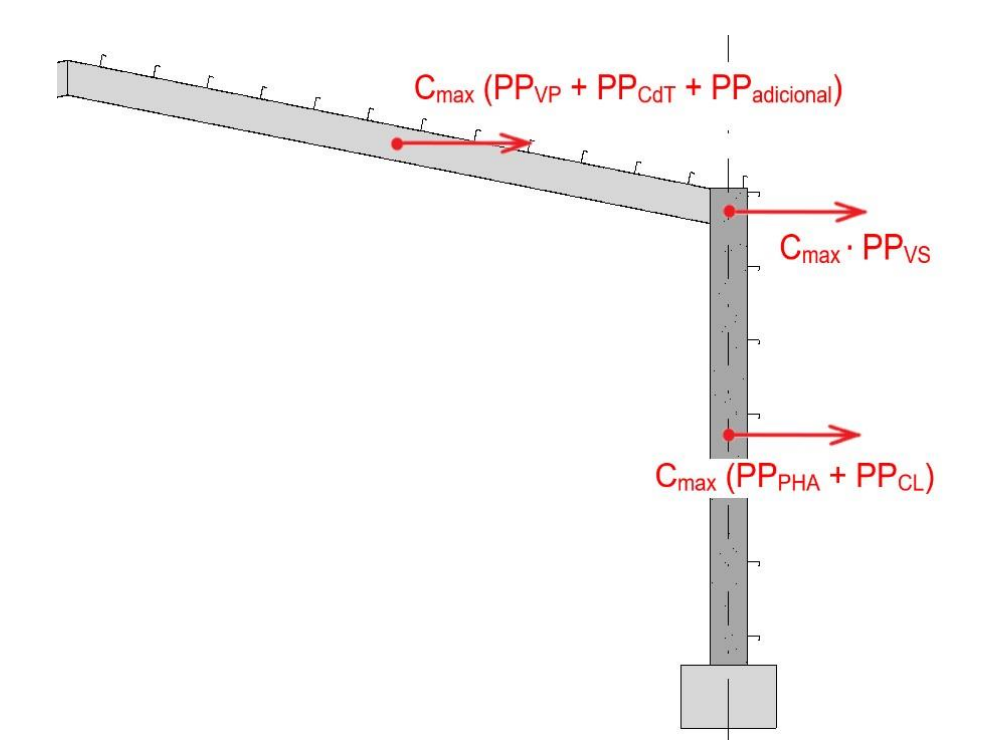

<span id="page-50-0"></span>**Figura 15. Fuerzas inerciales consideradas para el análisis sísmico de los pilares.**

De esta forma, el momento en la base del pilar se calcula como sigue:

$$
M_0 = C_{\text{max}} \cdot \left[ \left( (PP_{\text{CAT}} + PP_{\text{adicional}}) \cdot \frac{L}{2} \cdot \text{Mod} + PP_{\text{VP}} \cdot \frac{L}{2} \right) \cdot \left( H + \text{pend} \cdot \frac{L}{4} \right) + PP_{\text{VS}} \cdot \text{Mod} \cdot H + (PP_{\text{CL}} \cdot \text{Mod} \cdot H + \gamma_{\text{HA}} \cdot \text{Vol}_{\text{PHA}}) \cdot \frac{H}{2} \right]
$$

Donde,

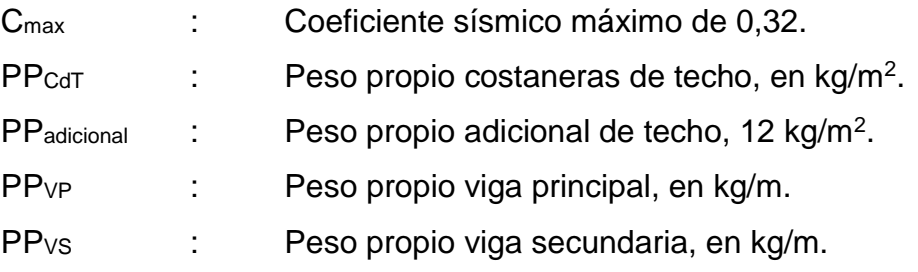

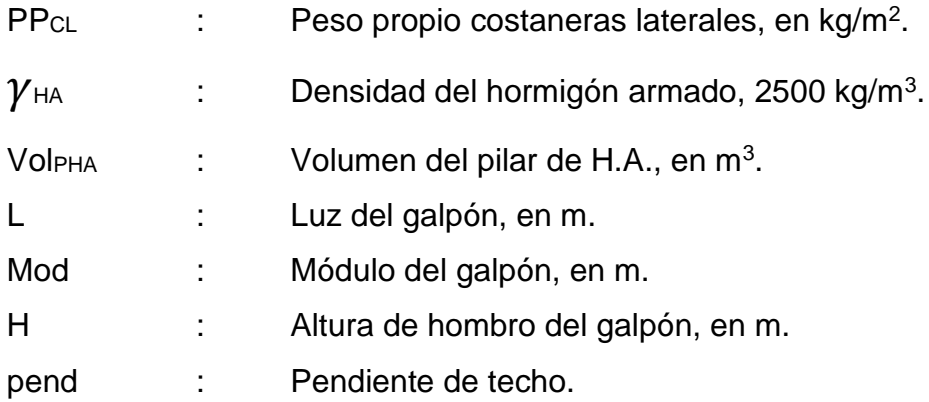

Para el caso de ejemplo, la pendiente es de un 10% y el momento calculado vale 38.511 kg m.

Veamos ahora la compresión del pilar con este estado de carga. La compresión se calcula considerando un área tributaria de techo (Att) igual a la luz del galpón por su módulo, y un área tributaria lateral (Atl) igual al módulo del galpón por la altura de hombro. En el ejemplo:

 $A_{tt} = 20$ [m]  $\cdot$  7[m] = 140 m<sup>2</sup>

$$
A_{tl} = 7\text{[m]} \cdot 7\text{[m]} = 49 \text{ m}^2
$$

Así, la compresión resultante en el pilar se calcula de manera general como:

$$
N = (PP_{\text{CAT}} + PP_{\text{adicional}}) \cdot \frac{A_{\text{tt}}}{2} + PP_{\text{VP}} \cdot \frac{L}{2} + PP_{\text{VS}} \cdot \text{Mod} + PP_{\text{CL}} \cdot A_{\text{tl}} + \gamma_{\text{HA}} \cdot \text{Vol}_{\text{PHA}}
$$

En el ejemplo, la compresión resulta ser de 24.962 kg.

Finalmente, se calcula el área de acero requerido para resistir la flexocompresión, considerando un recubrimiento de 5 cm en todos los casos:

$$
A_{s,req} = \frac{M_0}{\left(0.85 \cdot (a - 5 \text{ cm}) \cdot 2520 \frac{\text{kg}}{\text{cm}^2}\right)} - \frac{N}{2520 \frac{\text{kg}}{\text{cm}^2}}
$$

Para el ejemplo,  $A_{s,req} = 11,89$  cm<sup>2</sup>. Por lo tanto, distribuyendo las barras proporcionadas al calcular el refuerzo longitudinal mínimo en la cara de las fibras traccionadas, queda 3φ32 + 1φ28 (30,28 cm<sup>2</sup>), que es mayor al acero requerido y entonces cumple. Sin embargo, la cantidad de acero suministrado al pilar es muy grande en proporción al valor de acero requerido. Esto motiva a optimizar el diseño mediante aproximaciones sucesivas, disminuyendo el valor de la sección del pilar hasta que  $\frac{A_{S,sum}}{A_{S,req}} \approx 1,5.$  La Tabla [12](#page-52-0) muestra los resultados para el ejemplo en cuestión.

<span id="page-52-0"></span>

| Sección pilar              | 72,5                                   | cm            |  |  |
|----------------------------|----------------------------------------|---------------|--|--|
| As longitudinal dispuesto  | 52,7                                   | $\text{cm}^2$ |  |  |
| <b>Barras</b>              | $6\phi$ 25 + 4 $\phi$ 22 + 4 $\phi$ 16 |               |  |  |
| Mo                         | 38.511                                 | kg m          |  |  |
| N                          | 24.962                                 | kg            |  |  |
| As requerido para una cara | 12,47                                  | $\text{cm}^2$ |  |  |
| As dispuesto en una cara   | 18,7                                   | $\text{cm}^2$ |  |  |
| <b>Barras</b>              | $3\phi$ 25 + 2 $\phi$ 16               |               |  |  |
| As,sum/As,req              | 1,5                                    |               |  |  |
|                            |                                        |               |  |  |

**Tabla 12. Resumen del diseño de la columna en el ejemplo.**

El procedimiento recién expuesto fue realizado para todas las configuraciones consideradas en este trabajo, con un total de 5 iteraciones. Los perfiles utilizados en cada caso se encuentran en el [Anexo A.](https://www.dropbox.com/sh/8yrrjawgi1um0io/AABlSDCU_7cWR61hDCXUbUQPa?dl=0)

## **4. ALGORITMO EN DYNAMO**

## **4.1. Desarrollo del algoritmo**

El script de Dynamo está formado por 7 grupos. Cada uno de estos grupos cumple funciones específicas dentro del script.

1) Inputs

Este grupo cumple la función de ingresar los datos a la rutina. La [Figura 16](#page-53-0) muestra los inputs geométricos en nodos. Estos nodos se denominan "Integer Sliders" y "Number Sliders". Además, en la parte superior están los nodos utilizados para leer el archivo de texto. Esta información será cotejada con los inputs geométricos introducidos por el usuario y posteriormente se trabajará con estos datos para generar la información de salida del script (outputs).

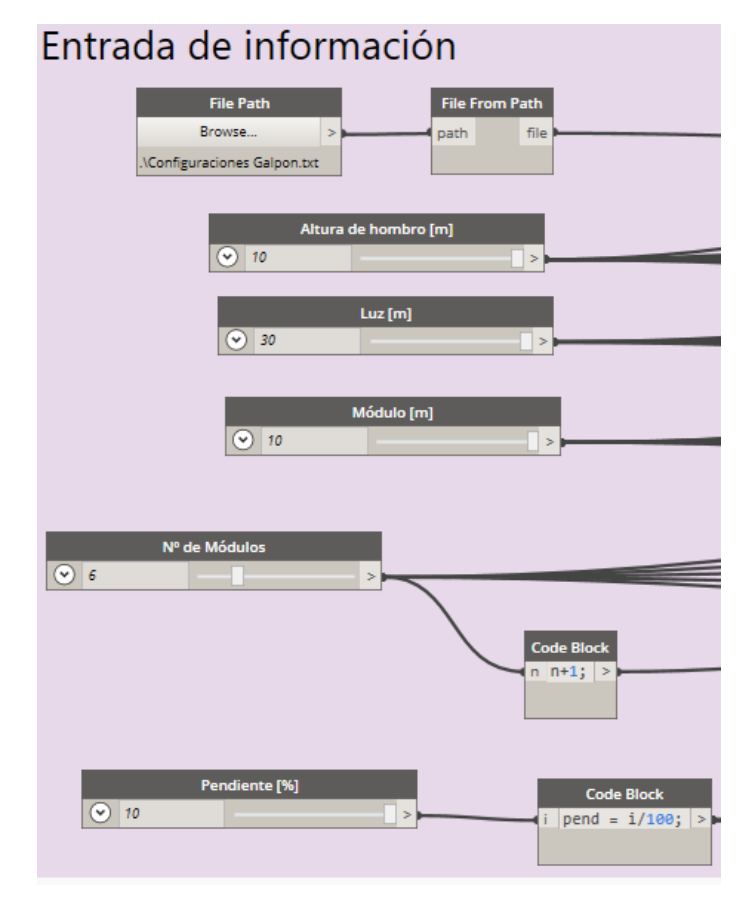

<span id="page-53-0"></span>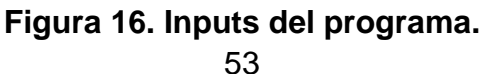

Un Integer/Number Slider es un deslizador que genera valores numéricos enteros/decimales. Se puede acotar con un mínimo, un máximo, y además es posible agregarle un step de cambio.

En el extremo inferior derecho de la [Figura 16,](#page-53-0) el nodo del input "Pendiente [%]" está unido a un "Code Block". Un Code Block es un nodo diseñado desde cero que permite trabajar con el lenguaje DesignScript para procesar datos.

El nodo Code Block tiene una serie de ventajas. A medida que se escribe el script, cualquier variable utilizada en la expresión del lado derecho del signo '=' tiene asociado un puerto de input creado automáticamente en el lado izquierdo del nodo y cualquier variable que exista en el lado izquierdo del signo '=' (cuyo valor se está calculando) tiene asociado un puerto de output creado automáticamente en el lado derecho del nodo Code Block, lo que permite conectar el nodo a los bloques de entrada y salida necesarios en el resto del programa [\(Figura 17\)](#page-54-0).

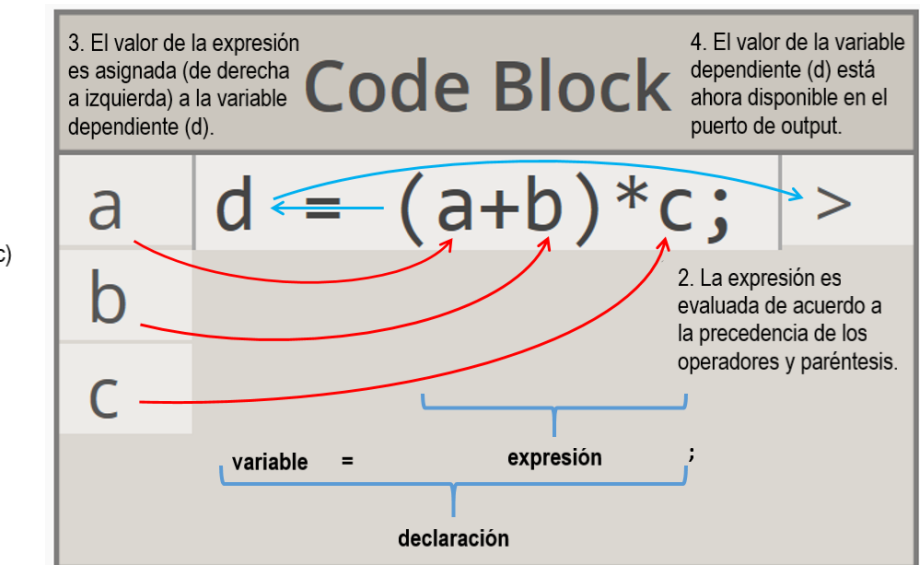

**Figura 17. Nodo Code Block.**

<span id="page-54-0"></span>1. A las variables independientes (a, b, c) en la expresión se le asignan sus valores respectivos desde los puertos de input.

2) Lectura y ordenamiento de los datos

l

La información ingresada ahora es extraída y ordenada en listas. En la Figura 10 se muestran los nodos de este grupo. El nodo "FileSystem.ReadText" lee los datos en el archivo de texto y los devuelve como strings<sup>44</sup>. Estos datos ingresan a un nodo Python<sup>45</sup> llamado "DATOS TABLAS" el cual aloja una subrutina encargada de seleccionar sólo la información que interesa usar en el programa, creando una nueva lista con los datos ordenados.

Posteriormente, la información ingresa a un nodo Python llamado "FILTRO MODELO". En este filtro se comparan los datos ingresados por el usuario con los datos de la tabla y se busca la combinación de datos para obtener la información del diseño requerido.

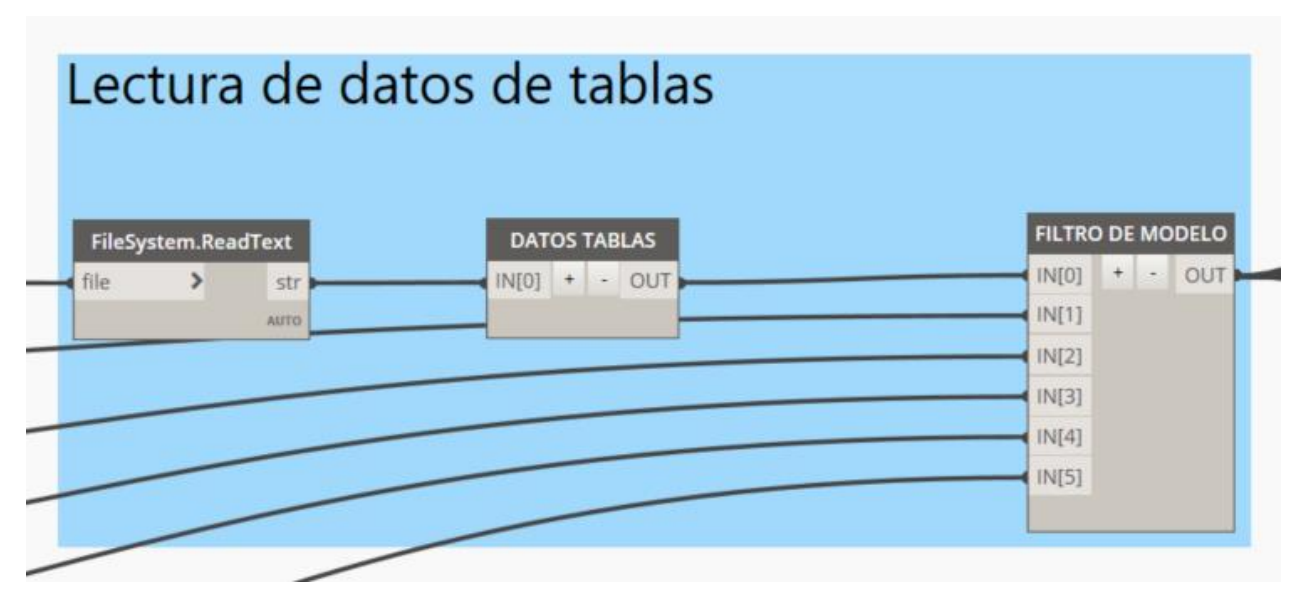

**Figura 18. Lectura y ordenamiento de los datos.**

<sup>44</sup> En programación, un string es una cadena de caracteres, una secuencia ordenada (de longitud arbitraria, aunque finita) de elementos que pertenecen a un cierto lenguaje formal o alfabeto análogos a una fórmula o a una oración.

<sup>45</sup> Al igual que los Code Blocks, los nodos Python son una interfaz para generar scripts, pero en lenguaje Python, dentro del entorno de programación visual de Dynamo.

3) Generación de grillas

Este grupo de nodos cumple la función de crear las grillas del modelo. La [Figura 19](#page-56-0) muestra la secuencia de bloques del grupo.

Los parámetros geométricos del galpón ingresan a un nodo Python llamado "PUNTOS GRILLA". Aquí se crean los puntos extremos de los ejes, que están 5 m más afuera de los pilares.

Luego un Code Block obtiene los puntos iniciales y finales de cada eje y mediante un nodo llamado "Grid.ByStartPointEndPoint" se crean estos ejes. Finalmente, los tres últimos nodos se encargan de nombrar los elementos de la grilla. El nodo Python "NOMBRE GRILLAS" genera una lista con los nombres de acuerdo al número de ejes generados. Luego el nodo "Element.SetParameterByName" se encarga de asignarle el nombre a cada elemento.

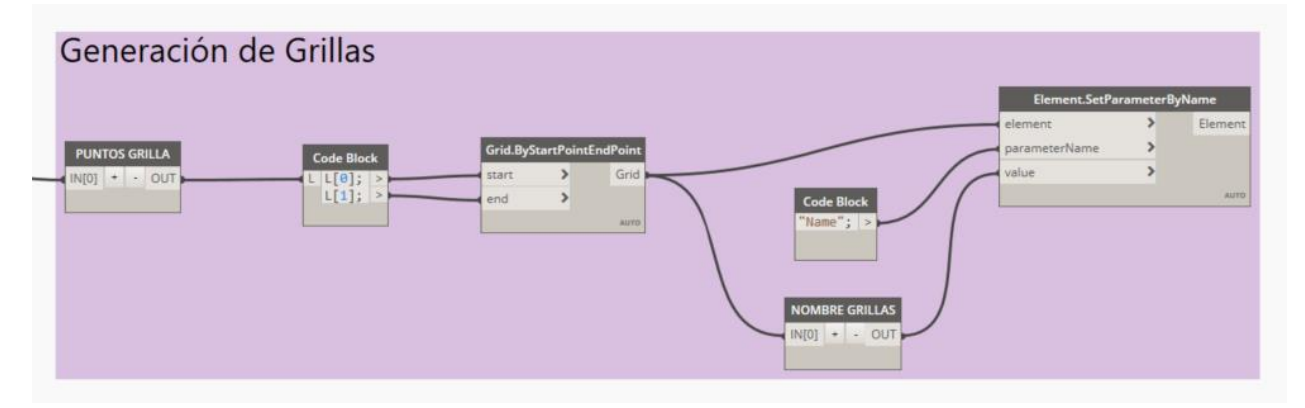

<span id="page-56-0"></span>**Figura 19. Generación de grillas.**

4) Generación de elementos estructurales

Este grupo tiene por objetivo crear todos los elementos estructurales en el modelo. Para mostrar cómo funciona, se tomará como ejemplo el caso de los pilares [\(Figura 20\)](#page-57-0), debido a que los métodos utilizados para crear el resto de los elementos son muy similares a este.

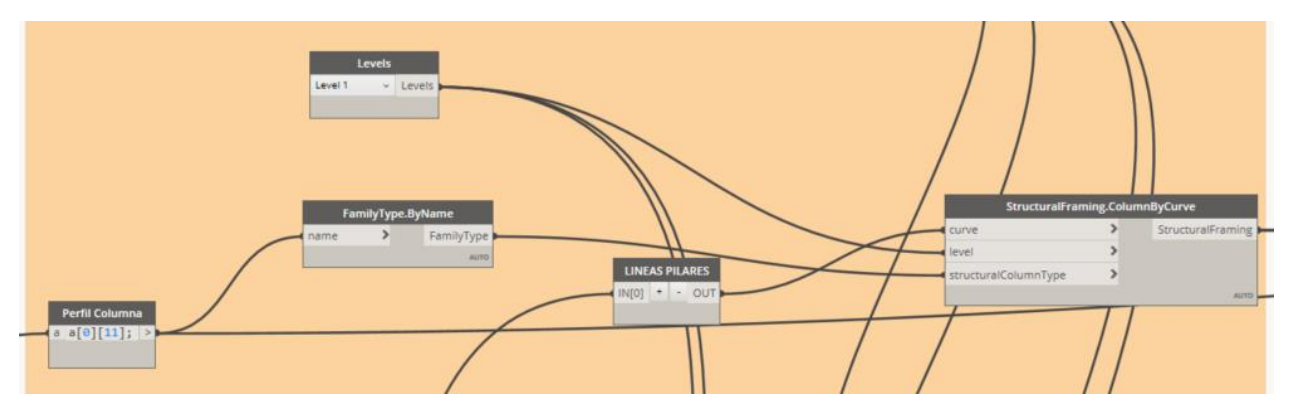

**Figura 20. Subrutina del grupo encargada de generar pilares.**

<span id="page-57-0"></span>Primero, se crean las líneas que definen todos los elementos estructurales con el nodo Python llamado "LINEAS DE ELEMENTOS". Este nodo trabaja con los parámetros geométricos ingresados por el usuario. Luego, se obtiene un string con la sección del pilar que se corresponde con la configuración geométrica elegida por el usuario mediante el nodo Code Block llamado "Perfil Columna", el cual se une al nodo "FamilyType.ByName" para seleccionar el tipo de la familia de los pilares. En paralelo, las líneas de los pilares se extraen del nodo "LINEAS DE ELEMENTOS" con el nodo Python llamado "LINEAS PILARES". Estos últimos dos nodos, más un tercer nodo llamado "Levels" que selecciona el nivel 1 del documento activo en Revit, se enlazan al nodo "StructuralFraming.ColumnByCurve" para generar el elemento de pilar en el modelo.

5) Modificación de puntos de posicionamiento y rotaciones de vigas principales, costaneras laterales y costaneras de techo

La función de esta subrutina es acomodar los perfiles en sus posiciones finales. Las costaneras de techo deben ir apoyadas con la parte inferior en el plano que forma el tope de las vigas principales, y las costaneras laterales deben apoyarse en el plomo exterior de los pilares con la parte inferior del perfil (en ambos casos, la parte inferior está referida a la cara apoyada de la costanera cuando esta se orienta con su eje débil perpendicular a la cara del elemento de apoyo, [Figura 21\)](#page-58-0). La [Figura 22](#page-58-1) muestra una parte de este grupo, enfocada a cambiar los parámetros de las costaneras de techo.

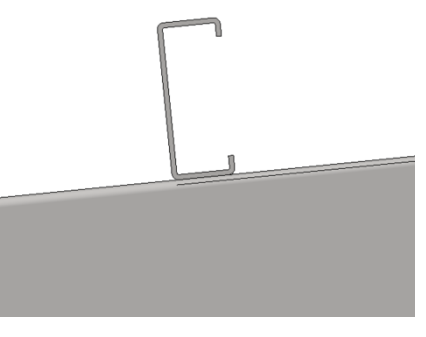

**Figura 21. Esquema de apoyo de costaneras de techo.**

<span id="page-58-0"></span>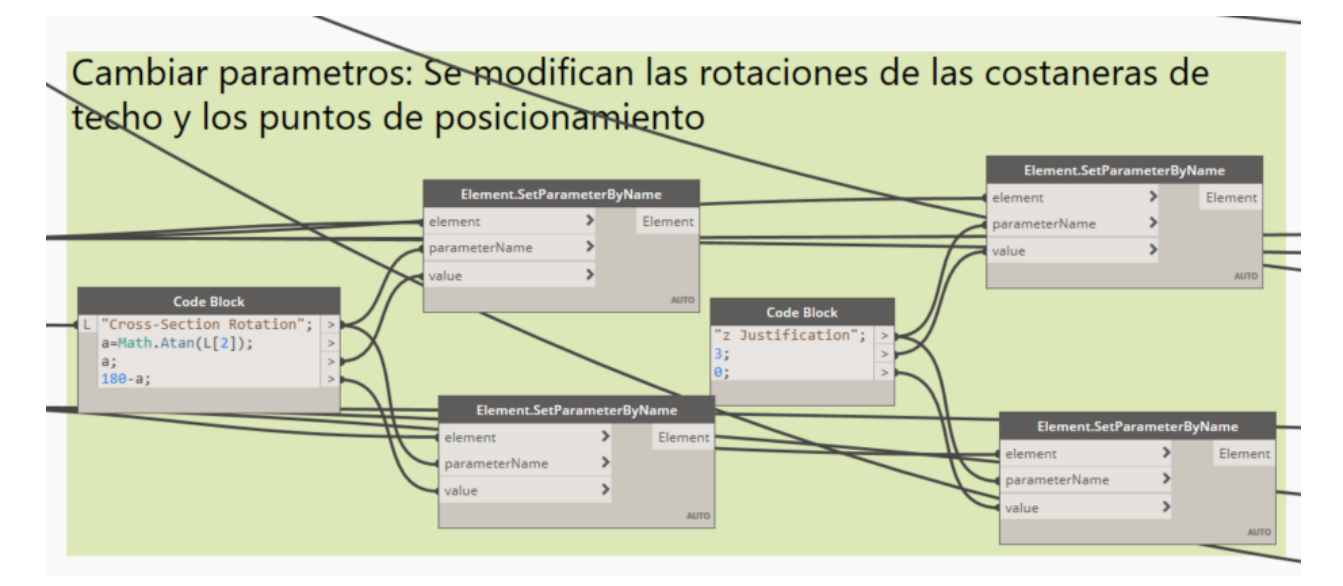

<span id="page-58-1"></span>**Figura 22. Modificación de puntos de posicionamiento y rotaciones de costaneras de techo.**

A continuación, se procederá a explicar el caso de las costaneras de techo como ejemplo. Los otros dos casos son similares

Primero, con la pendiente se calcula el ángulo de giro necesario para apoyar la costanera en la viga. Esto se realiza con el nodo Code Block más a la izquierda de la [Figura 22.](#page-58-1) Luego, estos valores se cambian para las dos aguas del galpón (hay dos sets de costaneras, uno para cada agua) con el nodo "Element.SetParameterByName". En paralelo, se cambia también la justificación en z [\(Figura 23\)](#page-59-0).

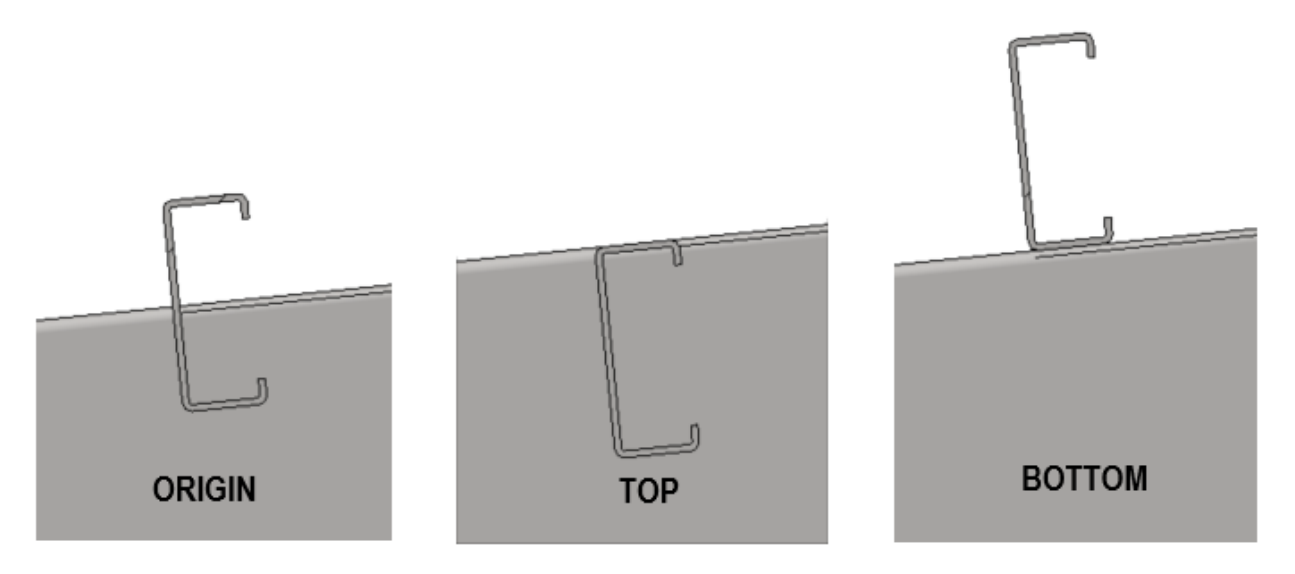

<span id="page-59-0"></span>**Figura 23. Tipos de justificaciones en z.**

6) Actualizar el valor de parámetros en elementos

Este grupo cumple la función de actualizar los valores de distintos parámetros ya alojados en los elementos estructurales del archivo ".rvt": peso por metro lineal del elemento, nº de barras en los pilares, lado del pilar, uso del elemento y cuantía. Estos parámetros serán utilizados en las tablas de columnas y de vigas.

La muestra una subrutina encargada de actualizar el valor del parámetro "Uso" en las vigas principales con el string "Viga Principal". En este caso, se requiere que todos los elementos de vigas principales generados por la rutina se unan al nodo "Element.SetParameterByName". El nodo "Element.SetParameterByName" permite cambiar el valor de una variable de instancia alojada en un elemento. Luego, mediante un nodo Code Block se identifica el parámetro a cambiar ("Uso") y el valor de ese parámetro ("Viga Principal").

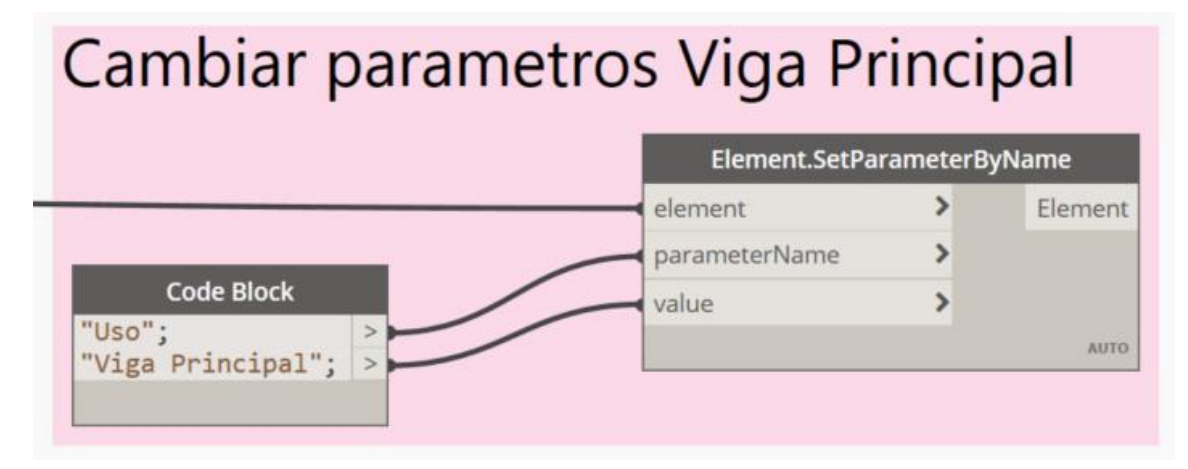

**Figura 24. Actualización de parámetro "Uso" en vigas principales.**

### **4.2. Información de respuesta**

Luego de correr el script, se obtiene como resultado un modelo en Revit con la información de salida requerida.

A continuación, se muestran dos ejemplos que indican paso a paso como utilizar el catálogo. La [Tabla 13](#page-61-0) muestra los parámetros geométricos a ingresar para el ejemplo 1 y la [Tabla 14](#page-61-1) muestra los parámetros para el ejemplo 2.

<span id="page-61-0"></span>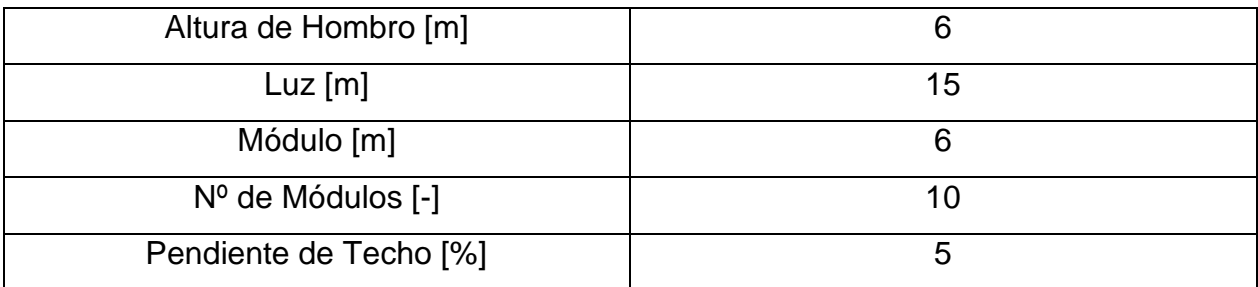

### **Tabla 13. Parámetros ejemplo 1.**

### **Tabla 14. Parámetros ejemplo 2.**

<span id="page-61-1"></span>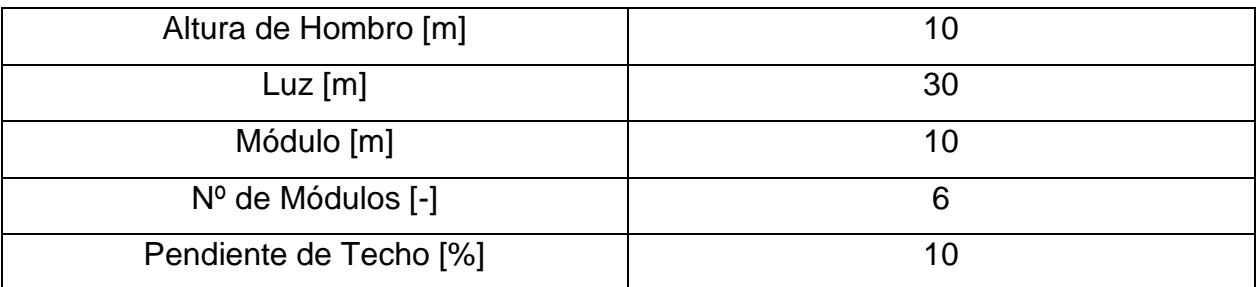

l

- 1) Abrir el archivo Revit llamado "Modelo Galpon.rvt". Utilizar la última versión disponible de Revit (Revit 2020).
- 2) Una vez adentro, en la pestaña "Manage", hacer click en el ícono de Dynamo (recuadro rojo, [Figura 25\)](#page-62-0).

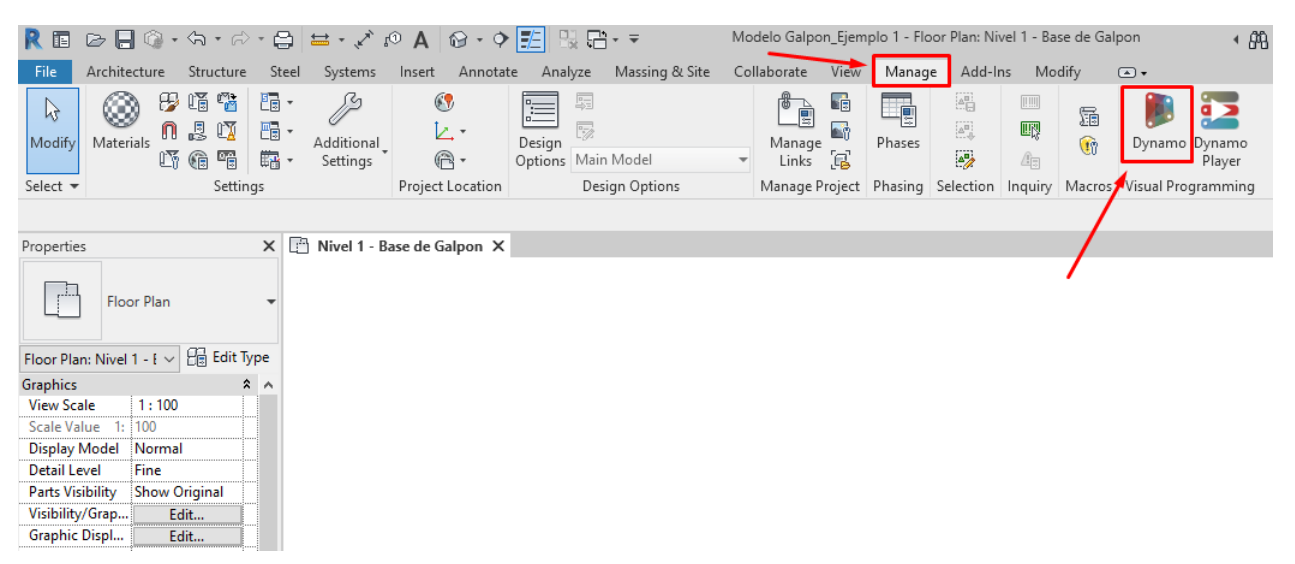

**Figura 25. Ingreso a Dynamo desde Revit.**

<span id="page-62-0"></span>3) Hacer click en "Open" (recuadro rojo, [Figura 26\)](#page-63-0) y abrir el archivo "Catalogo Galpon.dyn". Antes de ejecutar el script, es necesario configurar la ruta de paquetes<sup>46</sup> para agregar el paquete llamado "Rythm", el cual contiene el nodo "Elements.SetParameterByNameTypeOrInstance" utilizado en la rutina. Esto se puede realizarse en "Settings" >> "Manage Node and Package Paths…" [\(Figura](#page-63-1)  [27\)](#page-63-1).

<sup>46</sup> Los paquetes son grupos de nodos con funciones específicas creados por usuarios de Dynamo. Estos pueden descargarse de manera gratuita desde la pestaña "Packages" >> "Search for a Package".

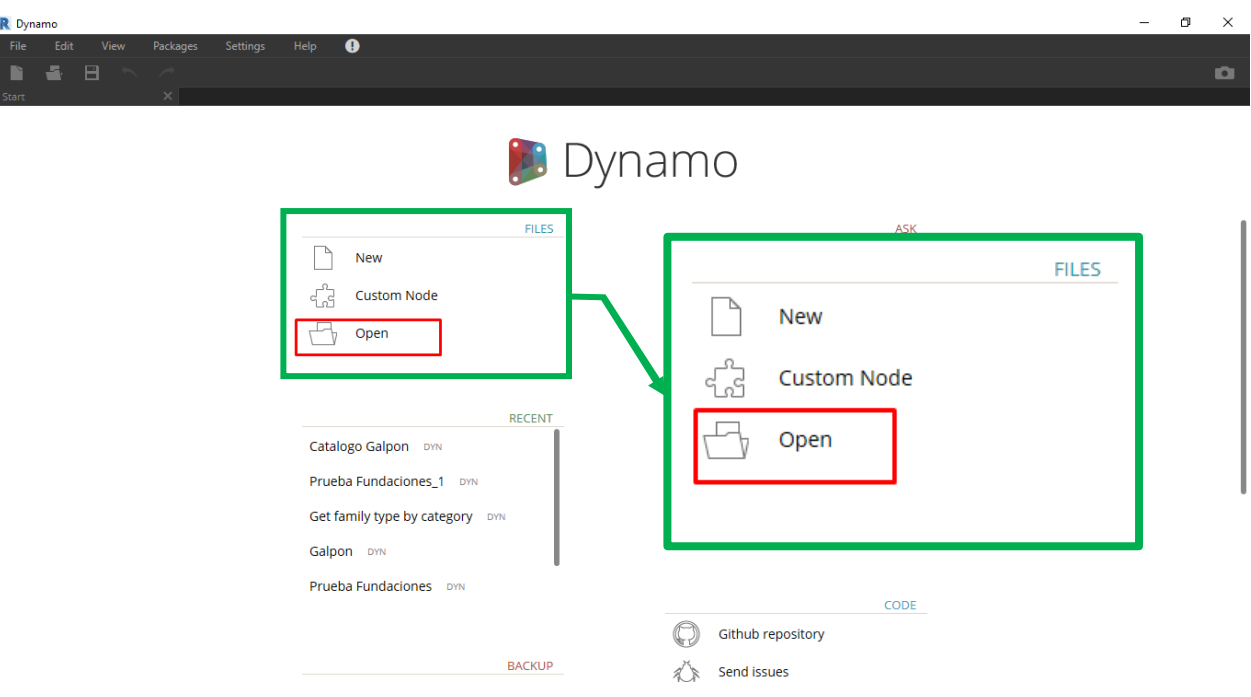

<span id="page-63-0"></span>**Figura 26. Inicio Dynamo.**

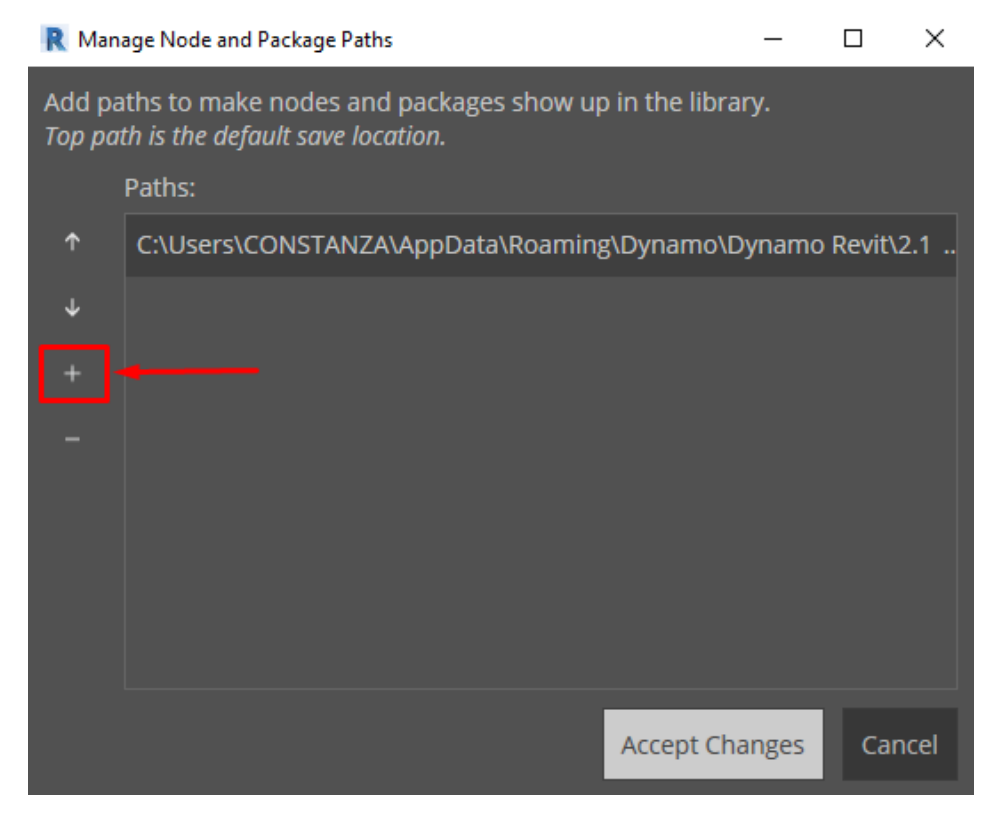

<span id="page-63-1"></span>**Figura 27. Agrega la ruta que contiene a la carpeta con el paquete "Rythm" haciendo click en "+" encerrado en el recuadro rojo.** 

4) Se ingresan los parámetros del ejemplo al script en Dynamo [\(Figura 28\)](#page-64-0). Además, es necesario especificar la ubicación del archivo de texto llamado "Configuraciones Galpon.txt" el cual contiene la información asociada a las piezas para la configuración geométrica en cuestión. Esto se realiza haciendo click en "Browse", en el nodo "File Path" (recuadro rojo, [Figura 28\)](#page-64-0).

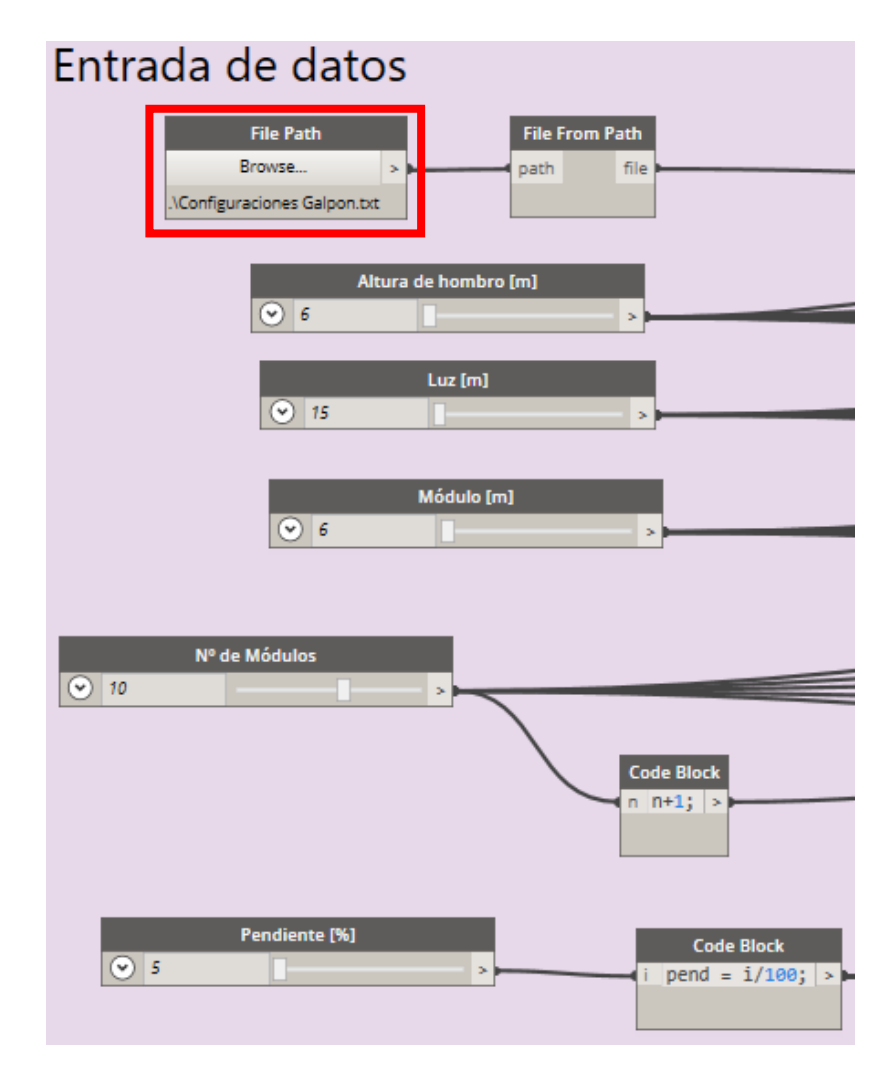

<span id="page-64-0"></span>**Figura 28. Parámetros geométricos ingresados, ejemplo 1.**

5) Luego se ejecuta la rutina haciendo click en "Run" (recuadro rojo, [Figura 29\)](#page-65-0). Es posible que este proceso demore algunos minutos.

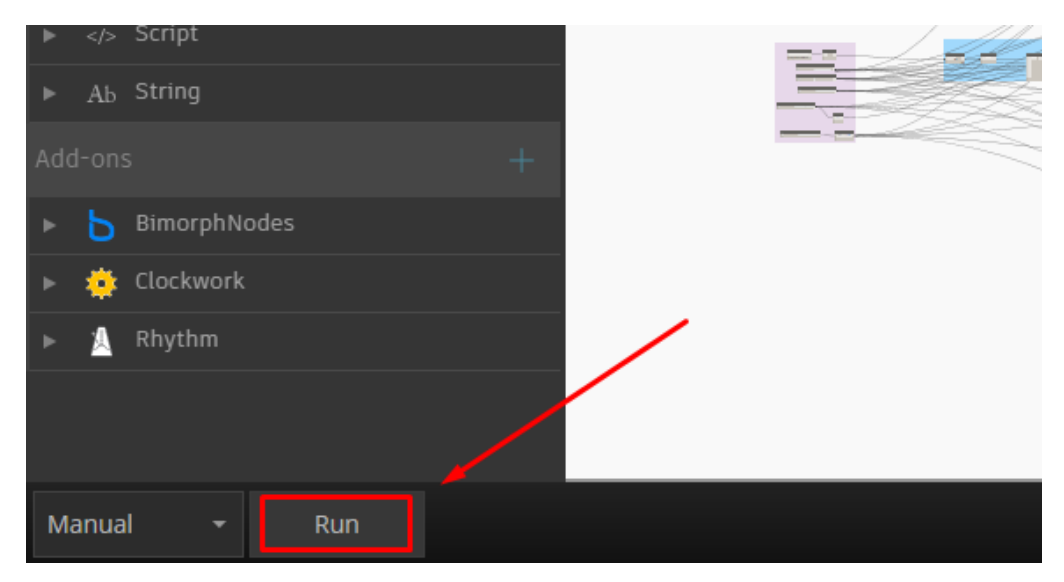

**Figura 29. Ejecución de la rutina.**

<span id="page-65-0"></span>Finalmente se obtiene el modelo 3D en Revit con dos planos que contienen visualizaciones 3D, esquema de cielo del galpón, elevación frontal, elevación lateral y tablas con información de los elementos y costos.

Hay 6 tablas en el plano de presupuesto, nombrados de arriba abajo [\(Figura 32\)](#page-69-0) estas son:

- 1. Parámetros Geométricos Galpón: Muestra los parámetros geométricos ingresados al programa.
- 2. Refuerzo Longitudinal Columnas: Muestra las barras y cuantía de acero consideradas para los pilares prefabricados de H.A.
- 3. Columnas: Muestra información asociada a las columnas, desde datos geométricos como el volumen de una unidad, hasta el peso, cantidad y peso distribuido por m<sup>2</sup> de proyecto.
- 4. Vigas y Costaneras: Muestra los perfiles utilizados de acuerdo al uso, información geométrica y peso distribuido por  $m<sup>2</sup>$  de proyecto.
- 5. Costo Columnas (\*): Muestra costos asociados al total de columnas (costo de acero de refuerzo, hormigón estructural, moldaje y transporte/montaje) y costos por m<sup>2</sup> y m<sup>3</sup> de proyecto. Costos expresados en UF.
- 6. Costo Vigas y Costaneras (\*): Muestra costos asociados al total de elementos metálicos (costo de perfiles y transporte/montaje) y costos por  $m^2$  y  $m^3$  de proyecto. Costos expresados en UF.

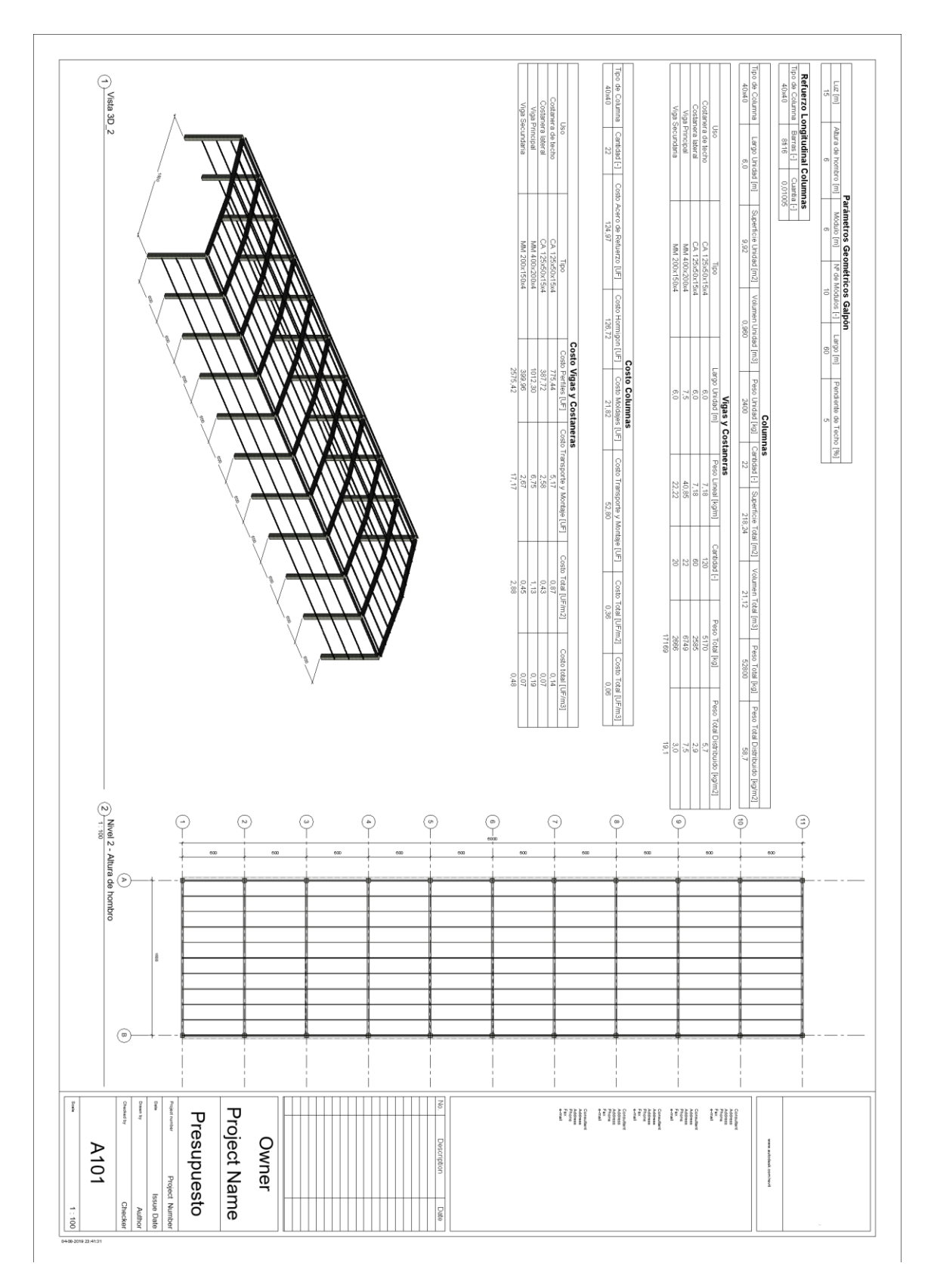

**Figura 30. Plano A101, Presupuesto ejemplo 1.**

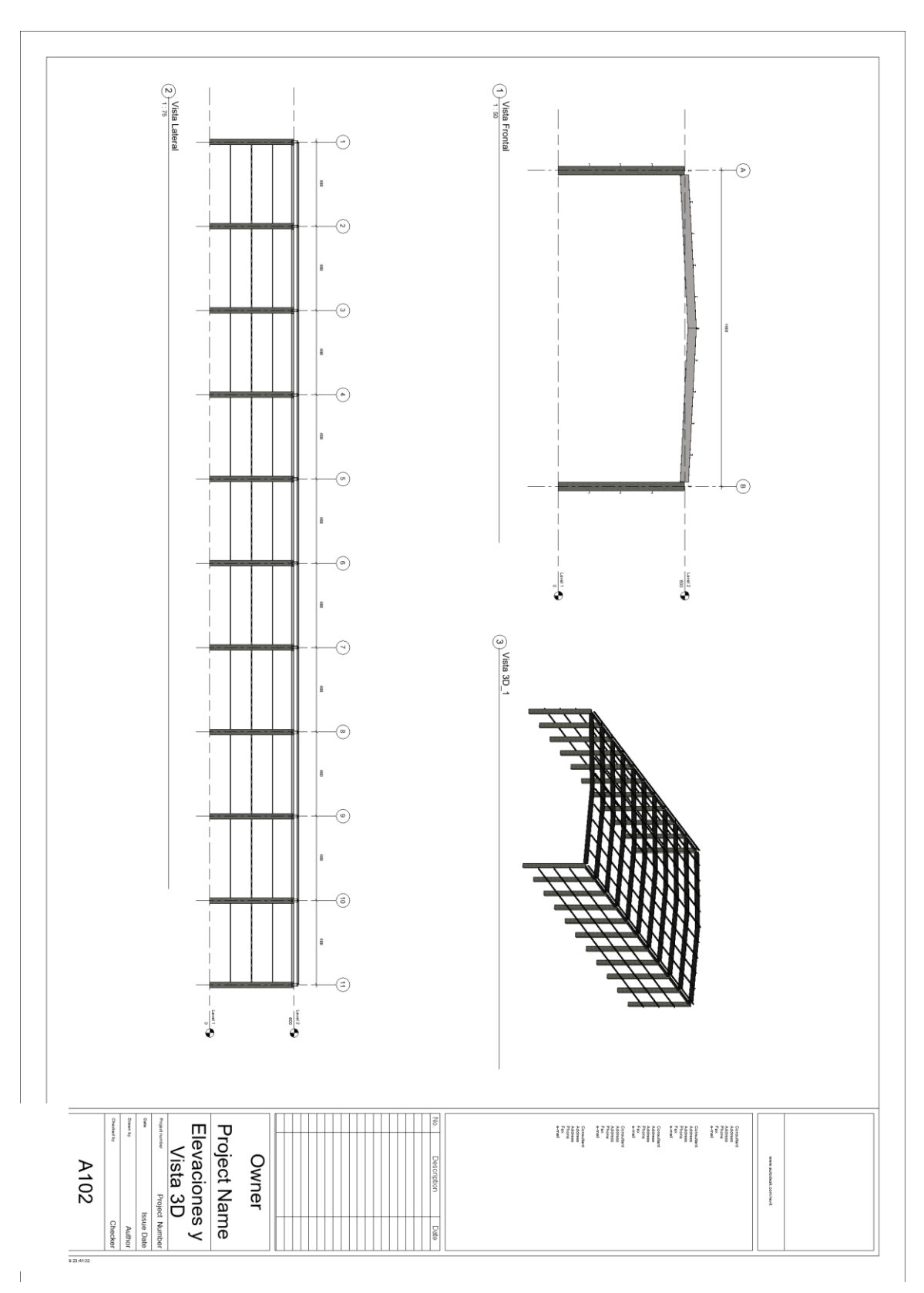

**Figura 31. Plano A102, Elevaciones y Vista 3D ejemplo 1.**

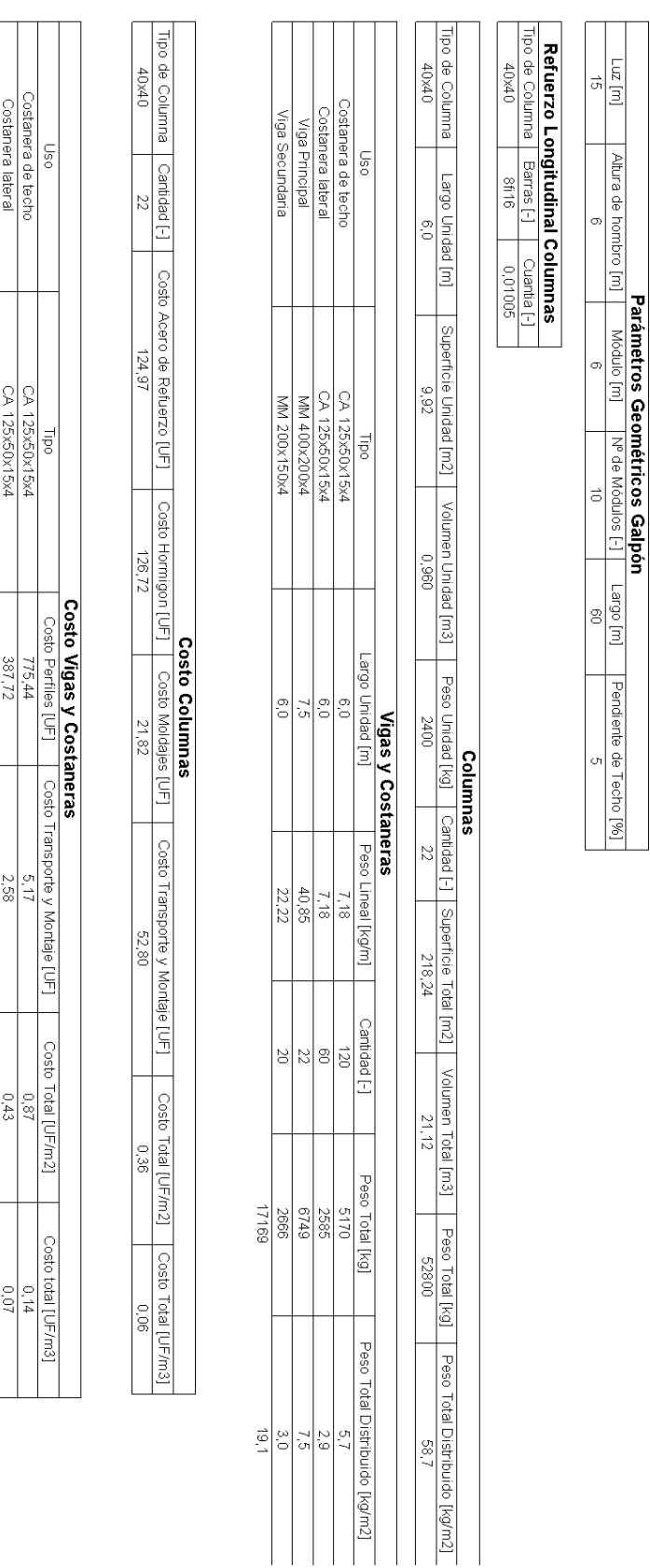

Viga Secundaria Viga Principal

MM 400x200x4

 $\frac{1012.30}{2575,42}$ 

 $\frac{6.76}{7.67}$ 

 $\frac{1}{2}$   $\frac{0}{45}$   $\frac{2}{88}$ 

 $\frac{10}{10}$ <br> $\frac{10}{10}$ 

<span id="page-69-0"></span>**Figura 32. Definición de piezas y presupuesto estimado para el ejemplo 1.**

# **Ejemplo 2:**

Siguiendo los pasos 1) a 5) mostrados en el ejemplo 1, ingresando los correspondientes parámetros geométricos de este ejemplo [\(Tabla 14. Parámetros ejemplo 2.Tabla 14\)](#page-61-1), se obtiene la siguiente información de respuesta:

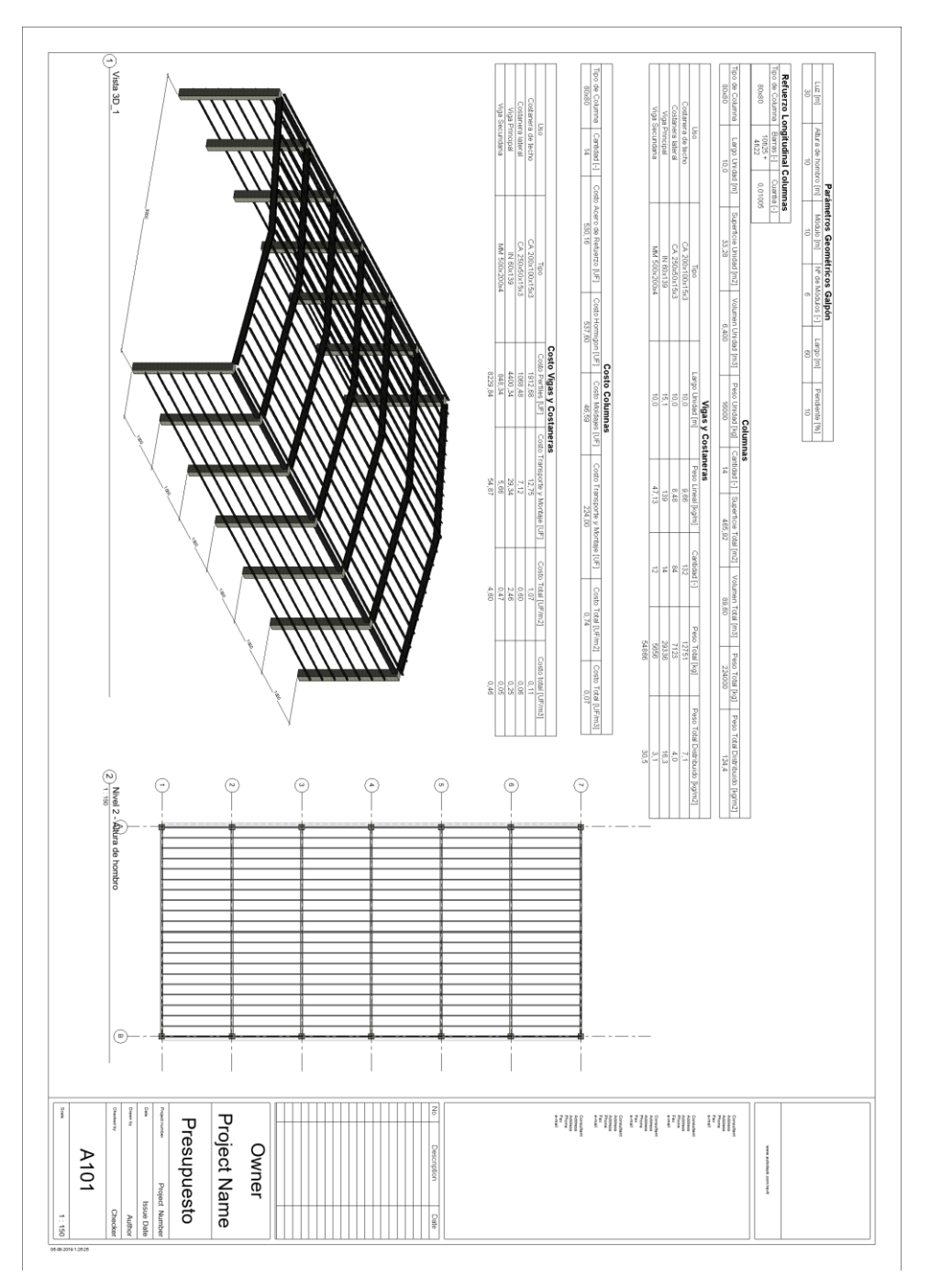

**Figura 33. Plano A101, Presupuesto ejemplo 2.**

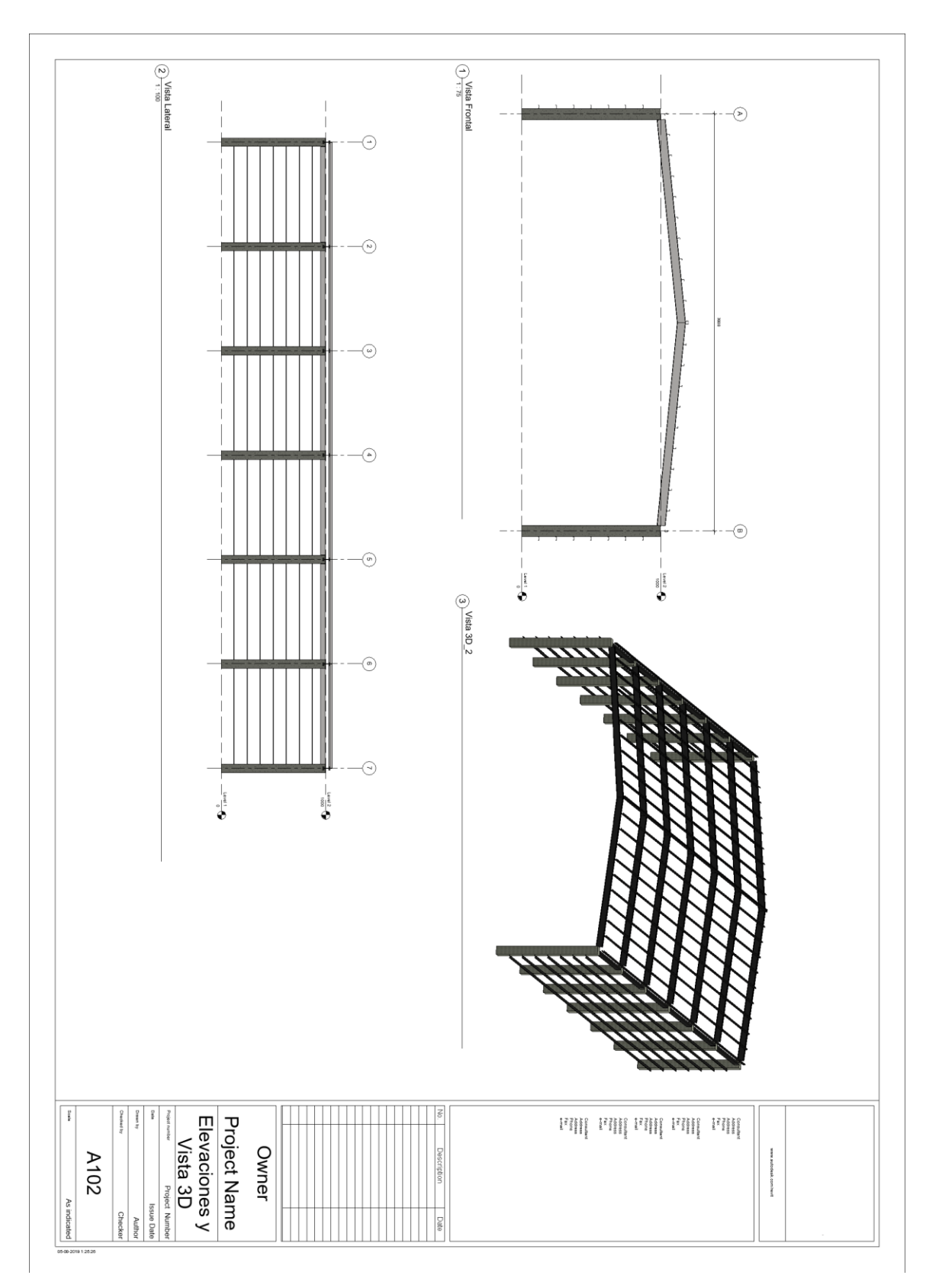

**Figura 34. Plano A102, Elevaciones y Vista 3D ejemplo 2.**
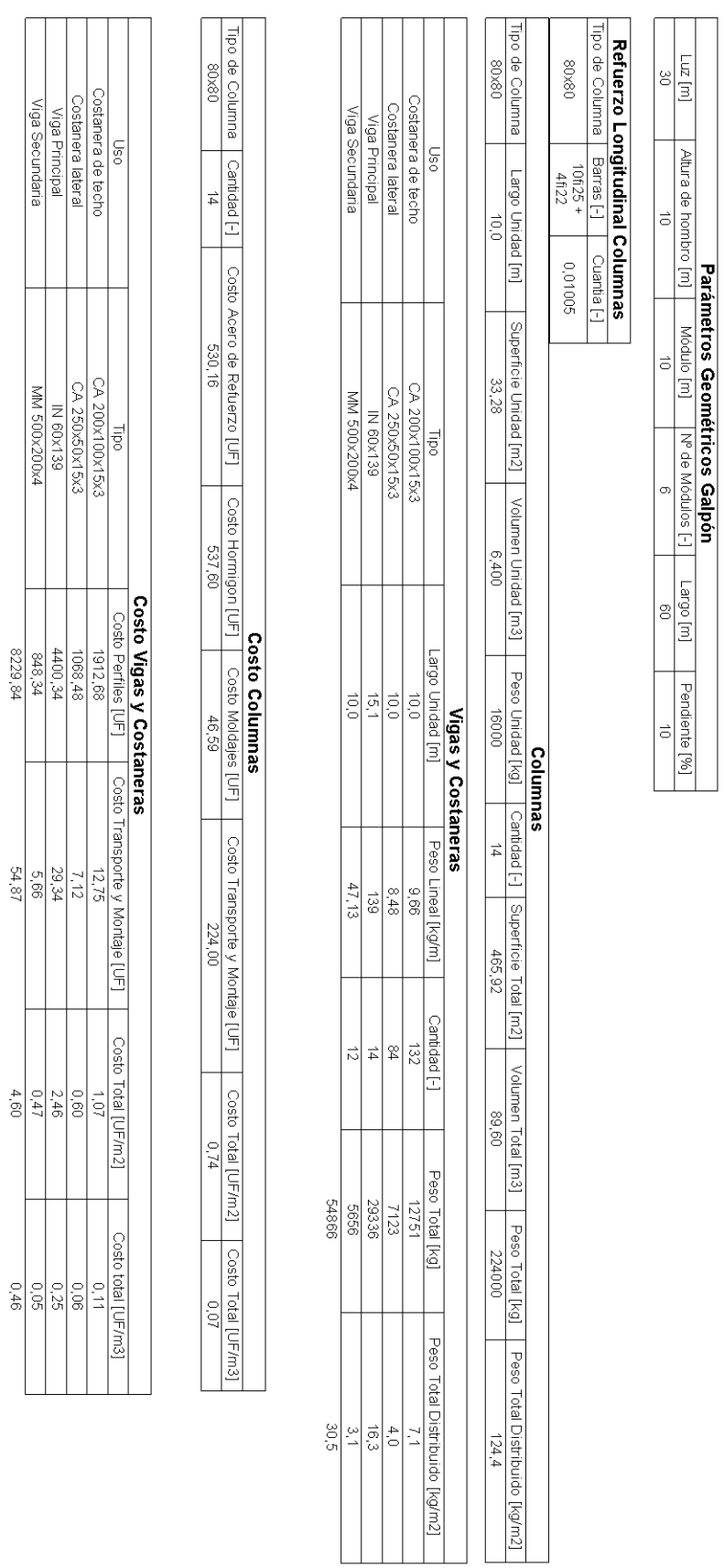

Costanera de techo<br>Costanera lateral<br>Viga Principal<br>Viga Secundaria

MM 500x200x4

8229.84

54.87

동남일<br>동남원

Costo Transporte y Montaje [UF]

 $\overline{\mathbb{S}}$ 

**Figura 35. Definición de piezas y presupuesto estimado para el ejemplo 2.**

## **5. CONCLUSIONES, COMENTARIOS Y RECOMENDACIONES**

## **5.1. Conclusiones**

De acuerdo a los objetivos planteados en este trabajo, se puede concluir lo siguiente:

Se generó un catálogo dinámico de galpones industriales en base a elementos prefabricados estandarizados: pilares de hormigón armado de sección cuadrada, vigas principales y secundarias de acero, y costaneras de techo y pared de acero. Al ingresar los parámetros geométricos a la rutina generada en Dynamo, se construye un modelo en Revit que contiene la información requerida: visualización de la estructura (3D, planta y elevaciones), definición de los elementos estructurales del modelo y un presupuesto estimado de la obra gruesa, especificado en dos tablas: Costo Columnas y Costo Vigas y Costaneras, de acuerdo a los precios listados al comienzo. El modelo generado no dispone de detalles de uniones, ni de planos con etiquetas e información detallada del proyecto.

La metodología BIM permite tener un mayor control de la información, mejores visualizaciones, poder evaluar, simular, probar y corregir los proyectos antes de construirlos y, por ende, generar eficiencia para ajustarse instantáneamente a los costos. Este trabajo justamente apunta en esa dirección, promoviendo la obtención rápida de información estimada de un proyecto de galpón, permitiendo mejorar la productividad al evaluar diferentes opciones simultáneamente y en tiempo real, con un control del presupuesto.

Se optó finalmente por ingresar los parámetros geométricos directamente en el script de Dynamo. Inicialmente se consideró la posibilidad de ingresarlos a la interfaz de Dynamo Player, pero se observaron algunos errores asociados al software a la hora de ingresar la información: En el caso de la luz, al mover el slider no se muestran los valores con decimales, sólo se muestran números enteros, lo cual no es correcto ya que este parámetro varía con un step de 2,5 m. Además, para el caso de la pendiente, no se respetan los límites establecidos en el nodo input por lo que el usuario podría ingresar cualquier valor y se generaría un error.

## **5.2. Comentarios y recomendaciones**

Esta memoria tiene dos grandes aristas o líneas de trabajo definidas que en conjunto forman la base del catálogo. Por un lado, está todo lo relacionado a la programación en Dynamo y al algoritmo diseñado para generar el modelo con la información de salida requerida, y por otro, los cálculos asociados a la definición de piezas en todas las configuraciones geométricas.

No se consideraron en el modelo: fundaciones, paneles de cerramiento, arriostramientos de techo, y pavimentos de piso. El agregar estos elementos supone extender el tiempo de trabajo al punto de no cumplir con los plazos estipulados para la entrega.

Esta memoria puede ser considerada como una primera aproximación para la generación de catálogos de estructuras tipo, y evidentemente puede ser mejorada y completada, tanto en la programación como en el concepto mismo del catálogo, y sobre todo en el ámbito de la automatización. Es posible integrar los elementos estructurales no considerados en este trabajo con mayor detalle. La parametrización del modelo Revit con el software de análisis estructural Robot Structural Analysis de Autodesk permitiría dar un gran salto en términos de diseño. Se propone este caso de estudio como un potencial trabajo de título.

## **6. BIBLIOGRAFIA**

- Aish, R. (2016). *DesignScript Language Summary.* Obtenido de http://designscript.io/DesignScript\_user\_manual\_0.1.pdf
- Aliaga, G. (2012). *"Implementación y Metodología para la Elaboración de Modelos BIM para su Aplicación en Proyectos Industriales Multidisciplinarios",.* Memoria para optar al título de Ingeniero Civil, Facultad de Ciencias Físicas y Matemáticas, Universidad de Chile, Departamento de Ingeniería Civil, Santiago.
- Autodesk, Inc. (2016). *Extend Dynamo with Packages*. Obtenido de https://dynamobim.org/issues/extend-dynamo-with-packages/
- Avalos, L. (2002). *"Diseño y Cálculo de Edificios Prefabricados en Hormigones Estandarizados para su uso en Industrias y Oficinas o Servicios".* Memoria para optar al título de Ingeniero Civil, Facultad de Ciencias Físicas y Matemáticas, Universidad de Chile, Departamento de Ingeniería Civil, Santiago.
- Hergunsel, M. F. (2011). *Benefits of Building Information Modeling for Construction Managers and BIM Based Scheduling.* Tesis, Worcester Polytechnic Institute.
- LOD Planner. (2019). *The Ultimate BIM Software List for 2019*. Obtenido de https://www.lodplanner.com/bim-software/
- Loyola, M. (2016). *Encuesta Nacional BIM 2016.* Informe de resultados, Universidad de Chile, Departamento de Arquitectura, Santiago.
- Messner, J., & Anumba, C. (2010). *Building Information Modeling Project Execution Planning Guide.* The Pennsylvania State University, The Computer Integrated Construction Research Group.
- Mousiadis, T., & Mengana, S. (2016). *"Parametric BIM Energy Performance Analysis Using Dynamo for Revit".* Tesis de Magíster, Royal Institute of Technology KTH, Escuela de Arquitectura y Construcción de la Sociedad, Estocolmo.
- Pierson, J. (2018). *Do more with Inputs in Dynamo and the Dynamo Player*. Obtenido de https://blogs.autodesk.com/revit/2018/03/01/using-inputs-in-the-dynamo-player/
- PMG. (2016). *"Diagnóstico de la situación actual de formación de capital humano en BIM en Chile".* Santiago.
- Sgambelluri, M. (2015). *"More Practical Dynamo: Practical Uses for Dynamo Within Revit"*. (Autodesk University) Obtenido de https://www.autodesk.com/autodesk-

university/class/More-Practical-Dynamo-Practical-Uses-Dynamo-Within-Revit-2015.

Williams, R. (Octubre de 2016). *Introducing List@Level: Working with Lists Made Easier*. Obtenido de https://dynamobim.org/introducing-listlevel-working-with-lists-madeeasier/